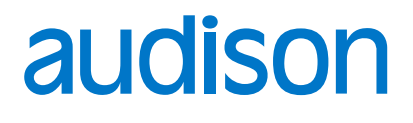

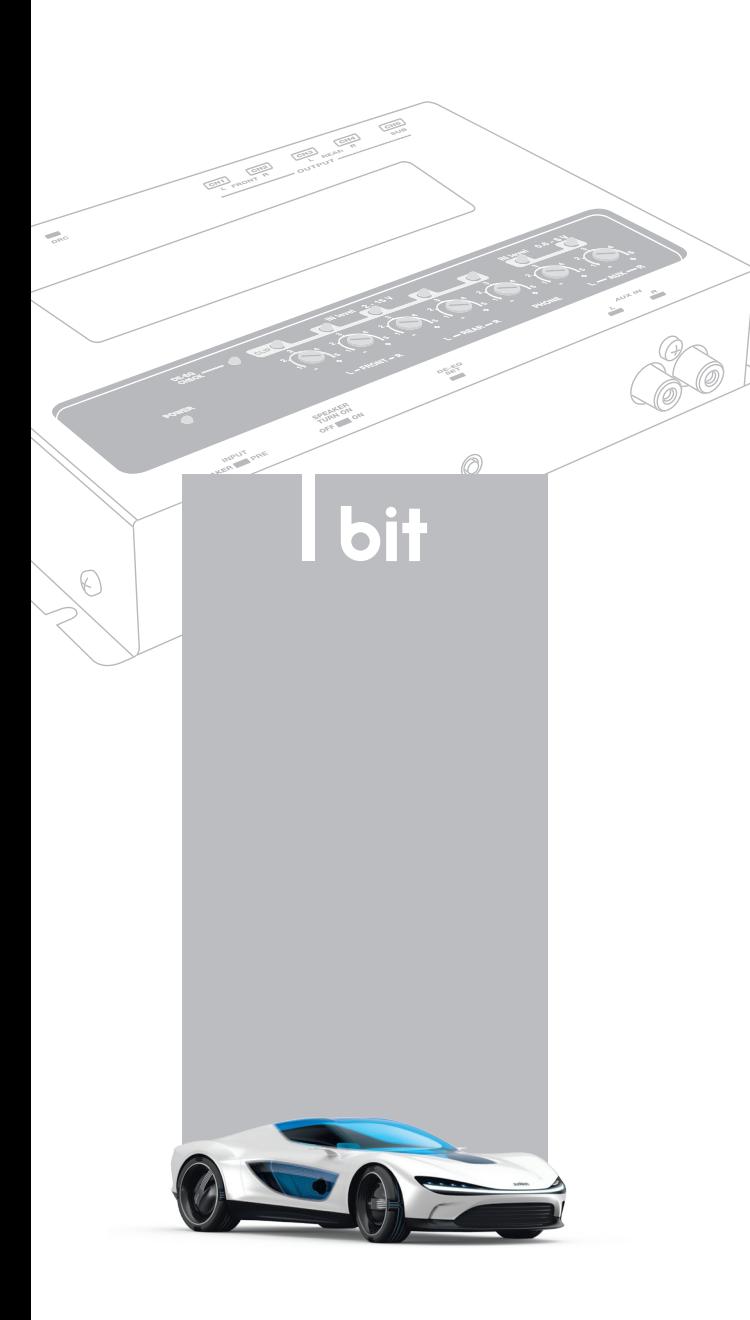

bit Ten

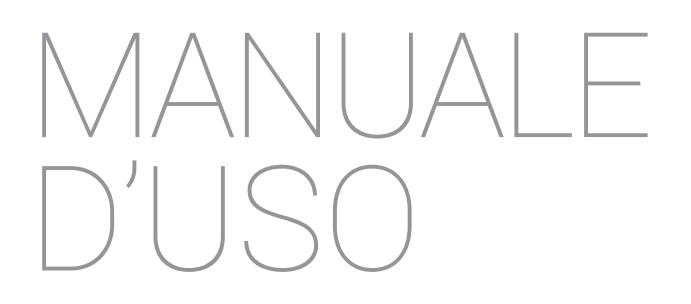

rev. 1.1I

audison.com

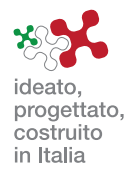

# Indice

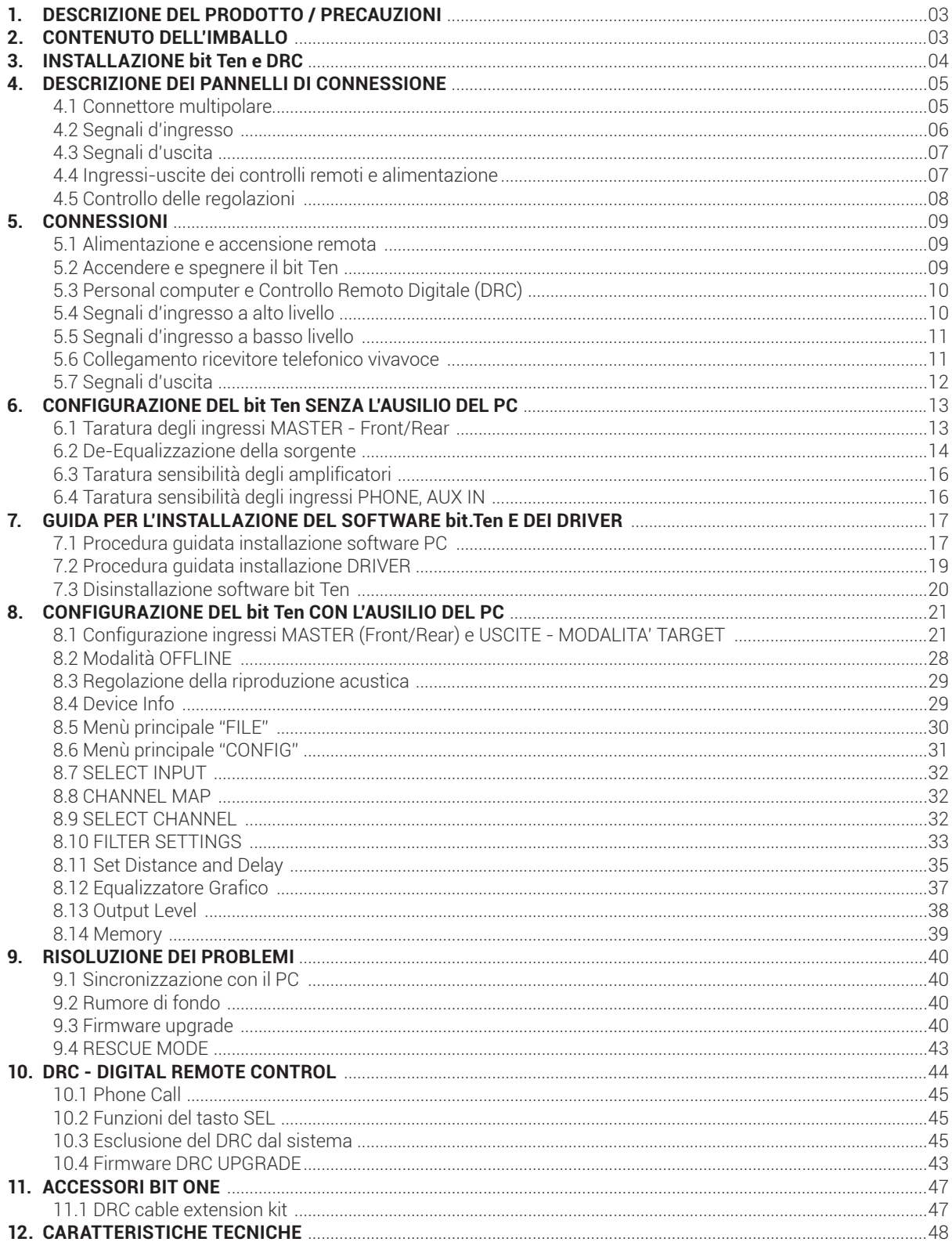

### **1. DESCRIZIONE DEL PRODOTTO / PRECAUZIONI**

Il **bit Ten** è un processore digitale di segnale indispensabile per ottimizzare al massimo le prestazioni acustiche del proprio impianto di riproduzione Car Audio.

E' realizzato con un processore DSP a 32 bit e convertitori AD e DA a 24 bit.

Può essere interfacciato a qualsiasi impianto di serie, anche su vetture dotate di processore audio integrato, in quanto grazie alla funzione di de-equalizzazione il **bit Ten** restituirà un segnale linearizzato.

Dispone di 7 ingressi di segnale di cui 4 Hi-Level, 1 Aux stereo, 1 Phone e fornisce 5 uscite PRE OUT analogiche. Ogni canale di uscita ha a disposizione: un equalizzatore a 31 bande, un crossover elettronico con 66 passi di frequenze e filtri di tipo BUTTERWORTH oppure LINKWITZ con pendenze da 6 a 24 dB, una linea di ritardo temporale digitale. Sono previste delle regolazioni selezionabili dall'utente che può interagire con il **bit Ten**  tramite il dispositivo di controllo remoto DRC.

**ATTENZIONE: 1-** Per installare il software e configurare il bitTen è necessario disporre di un personal computer con

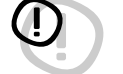

sistema operativo Windows Xp, Windows Vista, Windows 7 o Windows 8, processore minimo 1.5 GHz e 1 GB di RAM e una scheda grafica con risoluzione minima 1024 x 600 pixel. **2-** Prima di collegare il bit Ten leggere attentamente il presente manuale. Un collegamento senza le

dovute accortezze potrebbe danneggiare il bit Ten o gli altoparlanti del sistema audio dell'automobile.

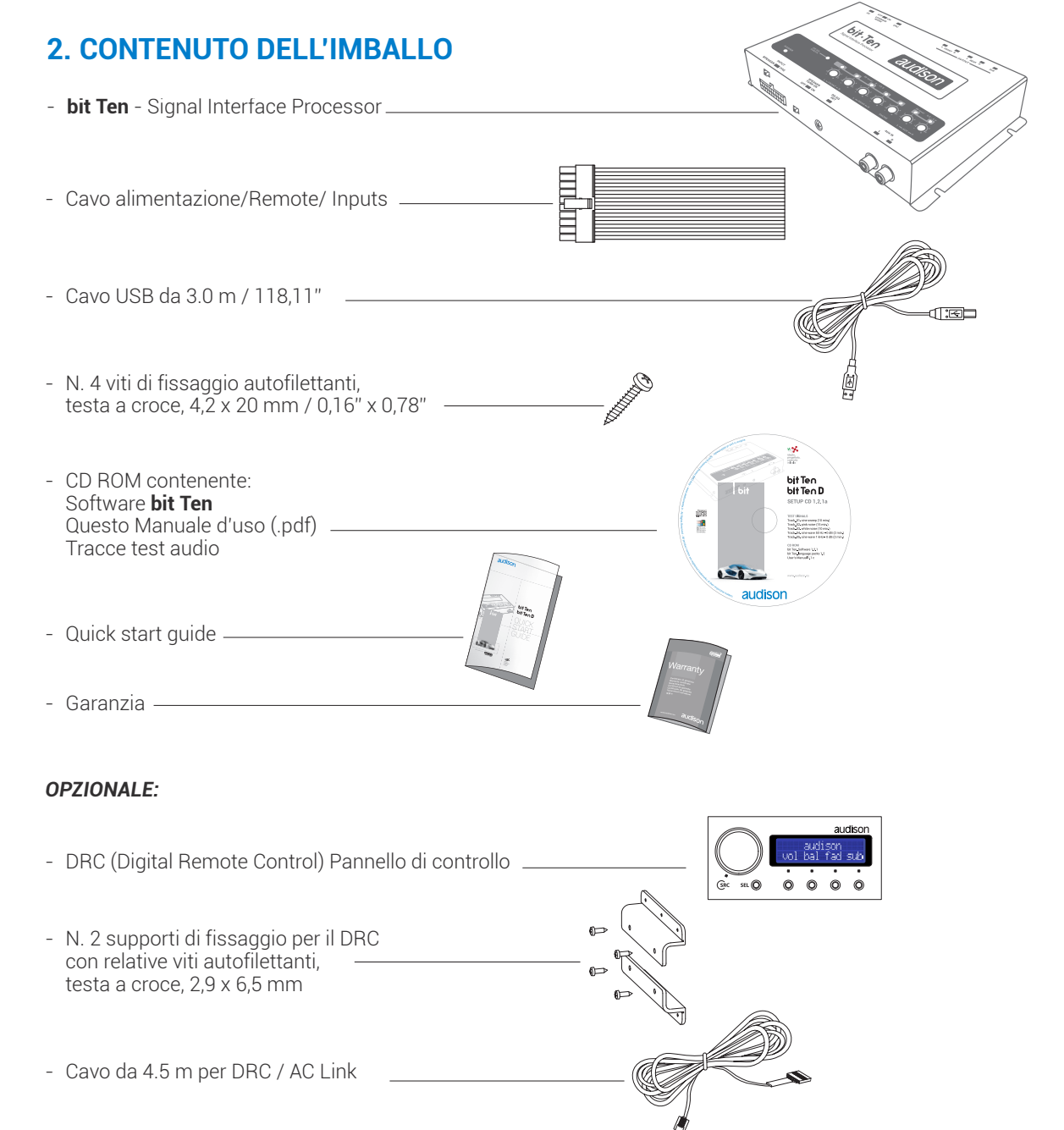

# **3. INSTALLAZIONE bit Ten E DRC**

### **Dimensioni esterne**

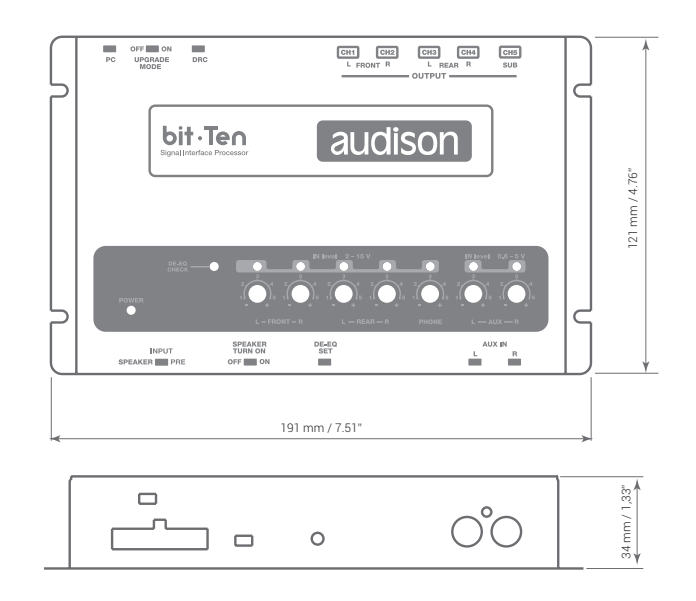

### **Dimensioni fissaggio**

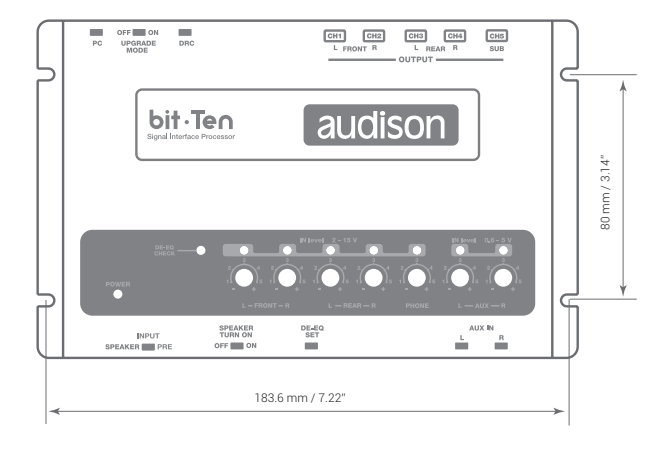

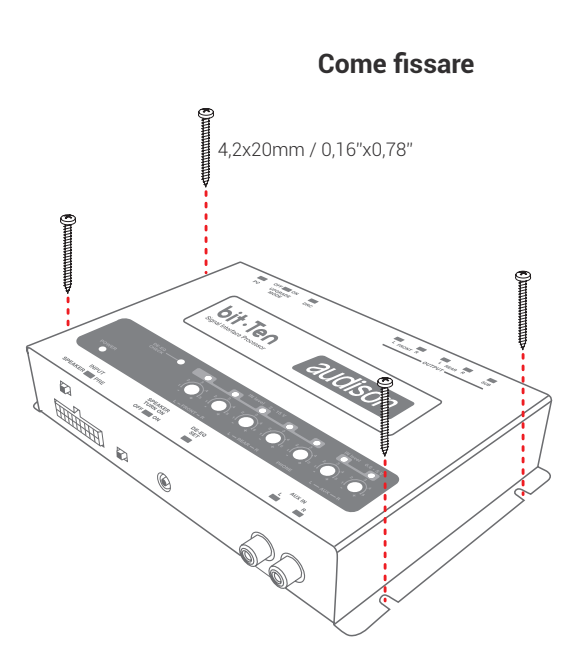

**DRC** *(opzionale)*

**Installazione DRC**

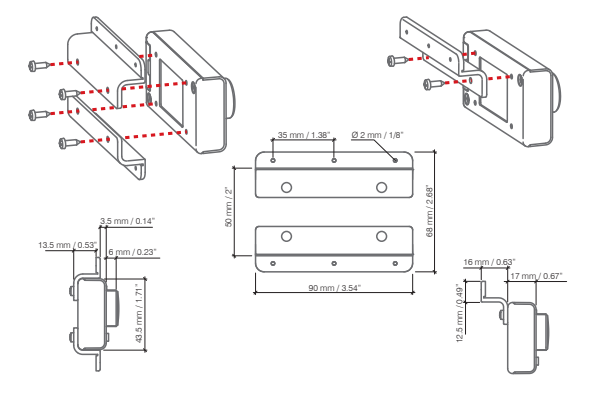

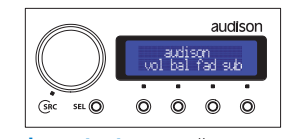

**Importante:** Per pulire il display non usare sostanze aggressive e stoffe abrasive. E' sufficiente usare un panno in cotone soffice inumidito con acqua.

# **4. DESCRIZIONE DEI PANNELLI DI CONNESSIONE**

### **4.1 CONNETTORE MULTIPOLARE**

Il **bit Ten** è fornito con un connettore multipolare 20 poli con il quale si possono gestire i segnali d'ingresso, l'alimentazione e le varie connessioni di controllo.

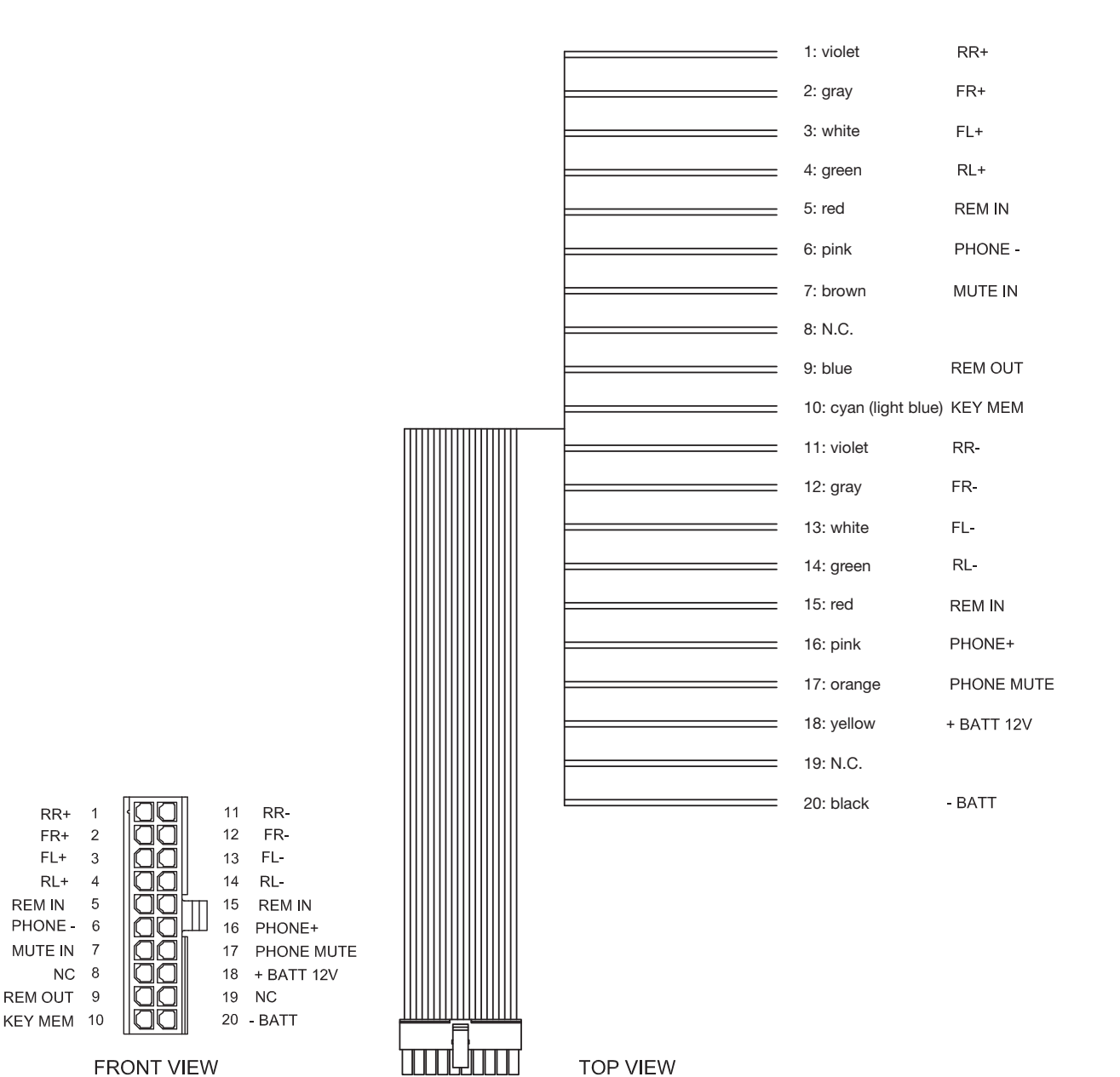

### **4.2 SEGNALI D'INGRESSO**

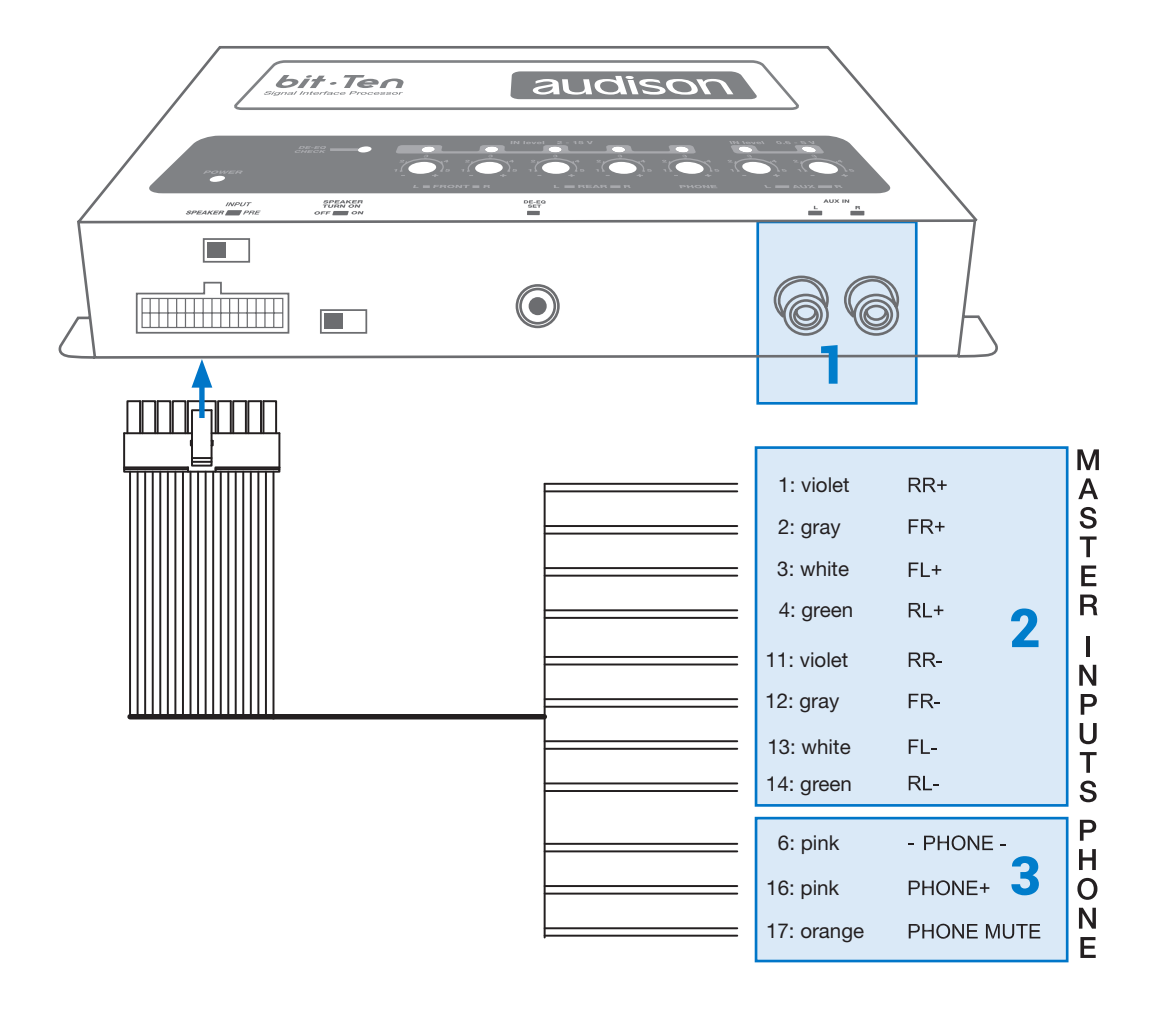

#### 1. **AUX IN L - R ; ingresso stereo ausiliario a basso livello.**

Il **bit Ten** dispone di un ingresso di segnale ausiliario stereo, collegare qui il segnale proveniente da una sorgente esterna, lettore mp3, sorgenti audio. Sensibilità d'ingresso regolabile da 0.6 a 5 V RMS.

### 2. **INPUTS; RL - FL - FR - RR. Ingressi MASTER ad alto livello (SPEAKERS).**

Il **bit Ten** dispone di 4 ingressi di segnale **HI LEVEL**, collegare qui i cavi del segnale amplificato provenienti dalla sorgente analogica principale. L'USS è integrato per gestire sorgenti dotate di circuito per rilevare il carico degli speaker. Sensibilità d'ingresso regolabile da 2 a 15 V RMS.

**Nota:** se si dispone di una sorgente con uscita a basso livello (PRE OUT) con un segnale di uscita uguale o maggiore di 2 V RMS, è possibile collegarla sugli ingressi MASTER ad alto livello (SPEAKERS). L'aumento di sensibilità necessaria si ottiene agendo sui controlli IN LEVEL *(vedi 8.1.2 - 8.1.9)*

### 3. **PHONE; ingresso per ricevitore telefonico vivavoce.**

**IN + - :** Collegare i cavi di uscita audio provenienti dal sistema vivavoce utilizzato. Sensibilità d'ingresso regolabile da 2 a 15 V RMS.

**MUTE:** Collegare il comando remoto di silenziamento del vivavoce (**MUTE/ PHONE MUTE**), questo comando è attivo portando a massa il terminale.

**Nota:**il terminale **PHONE MUTE** può essere utilizzato anche per attivare l'ingresso AUX, *(vedi 8.6.5)*. In tal caso si perderà la funzionalità dell'ingresso **PHONE**.  $\overline{O}$ 

#### **4.3 SEGNALI D'USCITA** 11: violet

1. OUTPUTS FRONT L-R, REAR L-R, SUB; Segnale analogico a basso livello. Collegare qui i cavi RCA diretti agli amplificatori del sistema. L'uscita SUB è provvista delle funzioni CONSTANT BASS. (Variando il fader il volume nel SUB non cambia) <sub>(vedi 5.7)</sub>.

1: violet

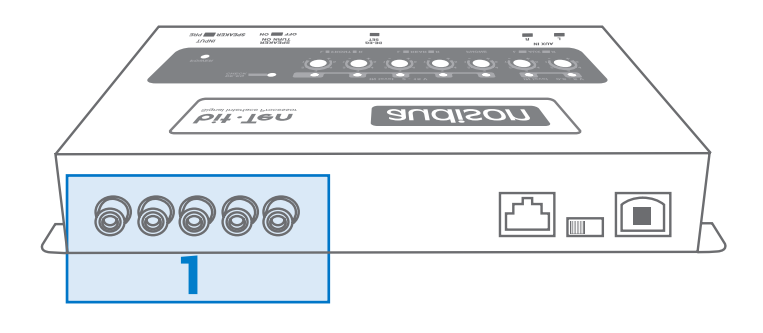

### **4.4 INGRESSI - USCITE DEI CONTROLLI REMOTI E ALIMENTAZIONE**

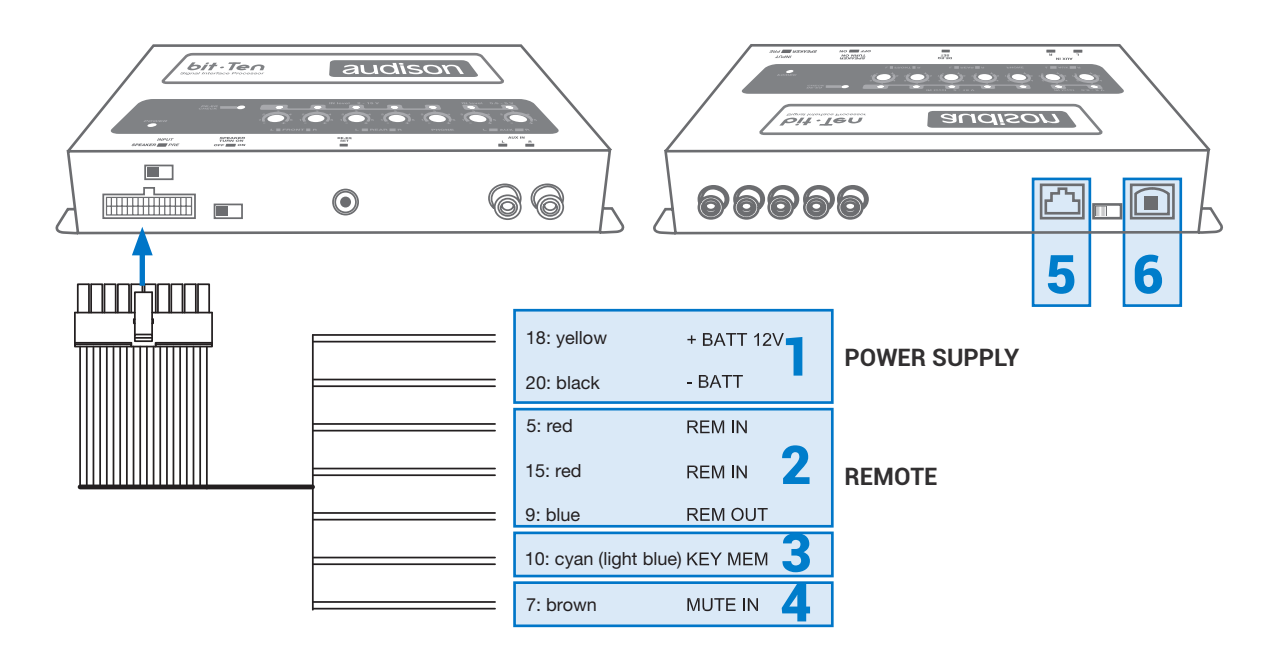

### 1. **POWER SUPPLY.: connessione di alimentazione.**

**+BATT 12V:** terminale di connessione positiva di alimentazione 12V fornita dall'autovettura. **-BATT:** terminale di connessione negativa di alimentazione (GND).

**ATTENZIONE:** rispettare la polarità di connessione cosi come indicato sui terminali. Una connessione errata potrebbe danneggiare il **bit Ten**. Dopo aver collegato l'alimentazione , attendere almeno 10 secondi prima di accendere il **bit Ten**.

### 2. **REMOTE IN-OUT.:**

**REM IN:** ingresso per l'accensione remota del processore tramite l'uscita Remote Out della sorgente di segnale audio. **REM OUT:** uscita per l'accensione remota degli altri dispositivi/amplificatori collegati a valle del processore. Dal momento dell'accensione il processore impiega 1 secondo per fornire il **REM OUT** all'uscita. Questa uscita ha una capacità di corrente di 130 mA, ed è in grado di pilotare un relè automotive (verificare che il suo assorbimento non sia superiore di 130mA).

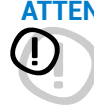

**ATTENZIONE:** il **bit Ten** deve essere acceso prima degli amplificatori a lui collegati. E' necessario, quindi, connettere il Remote Out delle sorgenti presenti nel sistema al **REM IN** del prodotto, e poi il **REM OUT** del prodotto al Remote In degli altri dispositivi/amplificatori collegati.

3. **KEY MEM:** accende e spegne il processore quando si agisce sulla chiave di accensione dell'autovettura.

- **Nota:** questo segnale è dotato di memoria: se il processore è stato spento tramite sottochiave della vettura collegata al KEY MEM, esso si riaccenderà agendo sulla chiave di avviamento. Se invece è stato spento in altro modo (es. DRC) mentre il segnale KEY MEM era ancora attivo, esso non si riaccenderà da quest'ultimo e sarà necessario riaccenderlo agendo sul DRC o sulla connessione REM IN.
- 4. **MUTE IN:** permette il silenziamento delle uscite del Bit-Ten all'avviamento del motore collegando il terminale al consenso di accensione del motore di avviamento della stessa, o altri dispositivi. Questo comando è attivo portando a + 12V il terminale.

**Nota:** il terminale MUTE IN può essere utilizzato per abilitare l'ingresso AUX IN *(vedi 8.6.5)*. In tal caso si perderà la  $\bullet$  funzione di silenziamento delle uscite, come impostato in default.

- 5. **DRC:**presa di collegamento per il DRC (Digital Remote Control) per impostare le funzioni del processore.
- 6. **USB:** presa di collegamento USB (tipo B) per connettere il processore ad un PC e gestire le funzioni tramite software **bit Ten**. Lo standard di connessione è compatibile USB 1.1/2.0.

### **4.5 CONTROLLI E REGOLAZIONI**

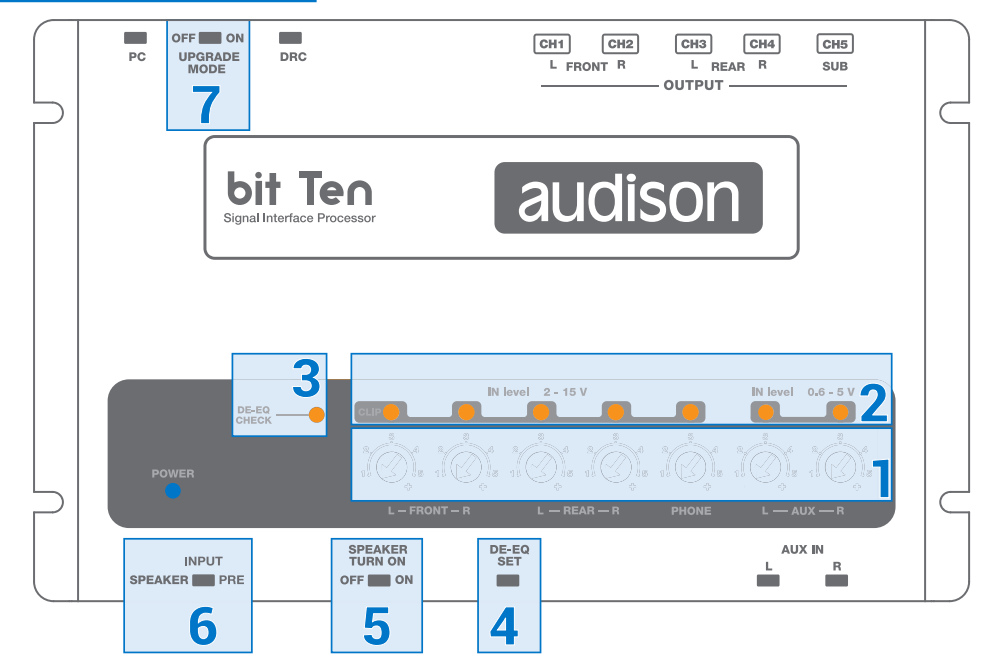

- 1. **IN level:** regolatori di livelli segnali d'ingresso. Ruotando i cursori in senso anti-orario si diminuisce la sensisibiltà d'ingresso, ruotandoli in senso orario la si aumenta. Questa regolazione è importante per ottenere un buon rapporto segnale rumore *(vedi 8.1 - 8.2)*.
- 2. **CLIP:** segnalatore di clipping d'ingresso *(vedi 8.1 8.2)*. L'accensione del led segnala la presenza di clipping sull'ingresso selezionato.
- 3. **DE-EQ CHECK:** la sua accensione indica in base allo stato *(vedi 8.1)*.
	- **• LED ON:** è stata memorrizzata una curva di de-equalizzazione nel prodotto.
	- **• LED Lampeggiante:** si sta effettuando una analisi/de-equalizzazione, del segnale posto all'ingresso principale **MASTER**. *(vedi 8.1 - 8.2)*
- 4. **DE-EQ SET:** pulsante per l'attivazione delle funzioni di analisi o de-equalizzazione nella fase di taratura del sistema senza l'utilizzo del PC *(vedi 8.1)*.
- 5. **SPEAKER TURN ON:** switch OFF permette l'esclusione dell'accensione del dispositivo dall'ingresso **MASTER** principale ad alto livello *(vedi 4.2.2 - 5.4)*. Switch ON permette l'accensione del dispositivo dall'ingresso **MASTER** principale ad alto livello *(vedi 5.4)*.
- 6. **INPUT:** selezionare **SPEAKER** nel caso di utilizzo di ingressi con segnale ad alto livello provenienti dalla sorgente analogica principale (l'USS si attiva automaticamente). Selezionare **PRE** nel caso di utilizzo di ingressi con segnale a basso livello (Pre Out) provenienti dalla sorgente analogica principale.

ATTENZIONE: in caso di utilizzo degli ingressi a basso livello (PRE out) il selettore **INPUT** deve essere tassativamente impostato in **PRE** altrimenti il segnale potrebbe risultare distorto o assente.

7. **UPGRADE MODE:** switch ON permette l'aggiornamento del prodotto in modalità **RESCUE MODE** *(vedi 9.4)*. In questa modalità il led POWER inizierà a lampeggiare.

### **5 CONNESSIONI**

Œ

### **5.1 ALIMENTAZIONE E ACCENSIONE REMOTA**

**ATTENZIONE:** per l'alimentazione utilizzare cavi con sezioni minime di 1 mm2 (16 AWG).

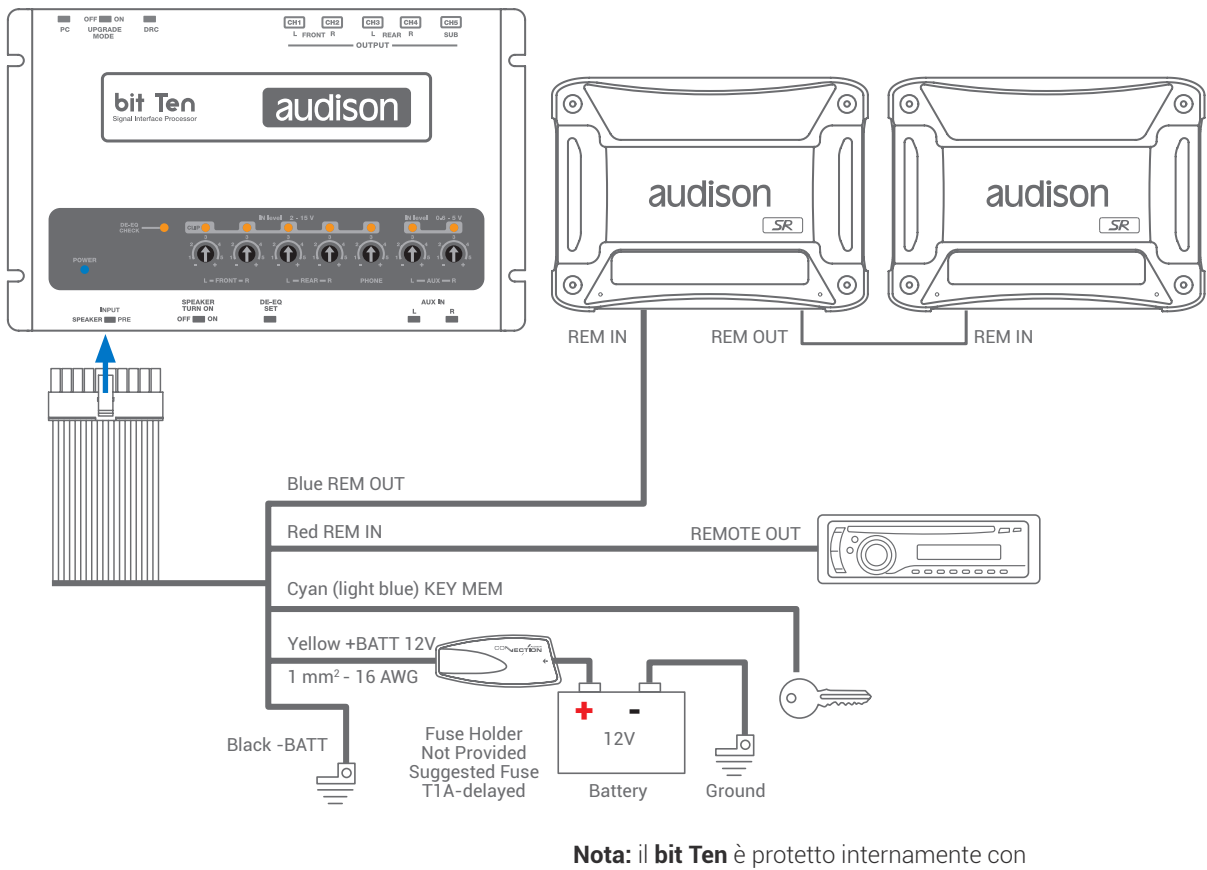

un fuse-resistor saldato sul circuito stampato. Per la sua sostituzione rivolgersi ad un centro di assistenza. L'applicazione di un fusibile esterno è consigliata ma non indispensabile.

### **5.2 ACCENDERE E SPEGNERE IL bit Ten**

Il **bit Ten** è acceso quando il led **POWER ON** si illumina di blu. Può essere acceso/spento nei seguenti modi:

- 1. Attraverso la pressione sul pomello di comando principale del **DRC** (accensione). Attraverso la pressione prolungata sul pomello di comando principale del DRC (spegnimento). In questo caso non sono necessari altri collegamenti **Remote In / KEY MEM**, ma possono coesistere *(vedi 11)*.
- 2. Attraverso il collegamento di una delle prese Remote In con un segnale proveniente da una sorgente. Non è necessario il collegamento **KEY MEM**, ma può coesistere.
- 3. Attraverso il collegamento (sotto chiave) **KEY MEM** il contatto è dotato di memoria *(vedi 4.4.3)*
- 4. Attraverso l'ingresso MASTER **(INPUT FL)**. La funzione **AUTO TURN ON (ART)** si attiva collegando l'uscita di una sorgente amplificata sul canale di ingresso **INPUT FL**. Questa funzione si può disabilitare intervenendo sullo switch **SPEAKER TURN-ON** portandolo nella posizione **OFF** *(vedi 4; 4.5)***.**
- 5. Automaticamente attraverso il ricevitore telefonico vivavoce *(vedi 5.6)*, durante il suo utilizzo.
- 6. Attraverso il collegamento di uno dei terminali **MUTE IN / PHONE MUTE**, opportunamente settati per l'abilitazione automatica dell'ingresso **AUX IN** *(vedi 8.6.5)*

### **5.3 PERSONAL COMPUTER E CONTROLLO REMOTO DIGITALE (DRC)**

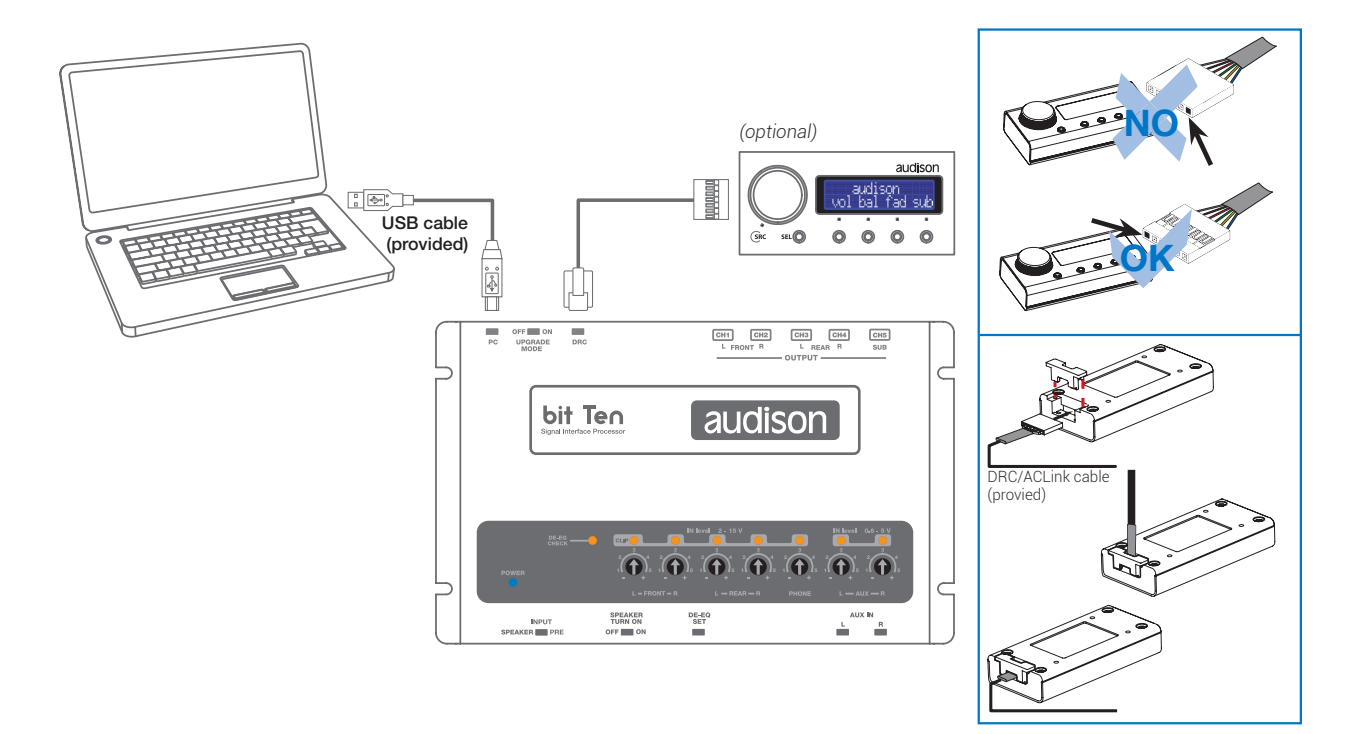

### **5.4 SEGNALI D'INGRESSO AD ALTO LIVELLO**

- 1. **SPEAKERS IN HI-LEVEL STEREO FRONT+REAR** *(vedi 8.1)*
- 2. **SPEAKERS IN HI-LEVEL MULTICHANNEL** *(vedi. 8.2)*

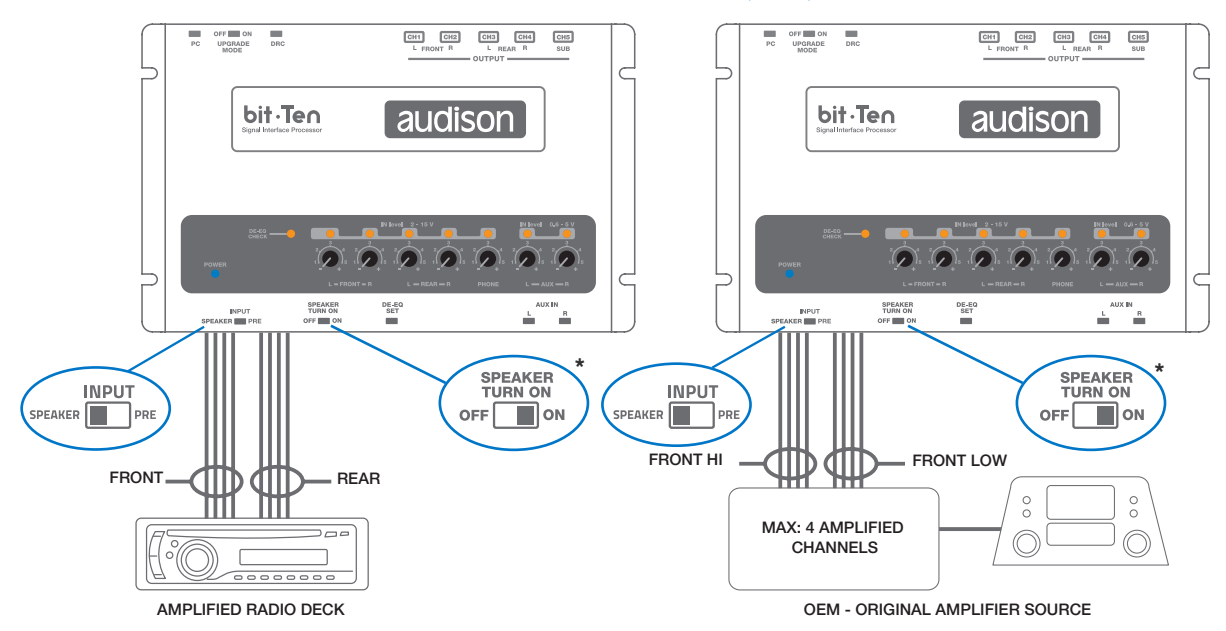

**\*** Per disabilitare la funzione Speaker Turn on sul canale Front Left spostare lo switch indicato verso sinistra nella posizione "OFF"

### **5.5 SEGNALI D'INGRESSO A BASSO LIVELLO**

**- PRE IN LOW-LEVEL STEREO FRONT + REAR**

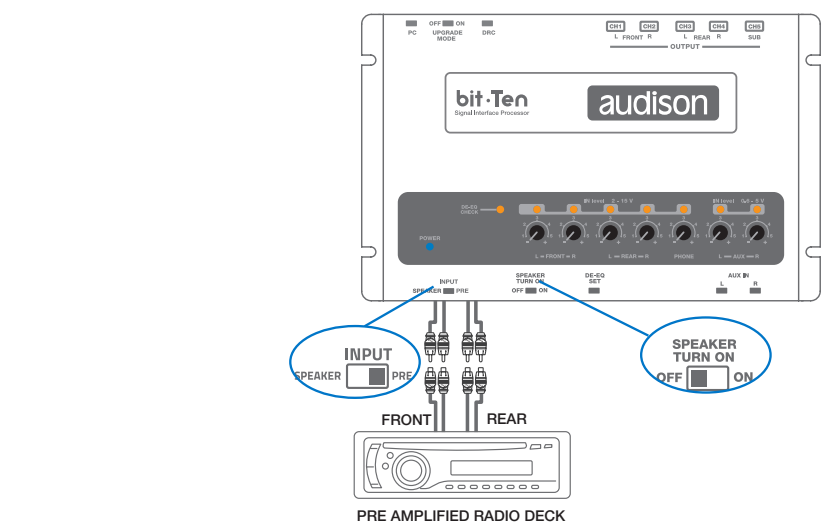

**- AUX IN L/R:** segnale stereo analogico ausiliario. Sensibilità regolabile da 0,6 a 5 V RMS.

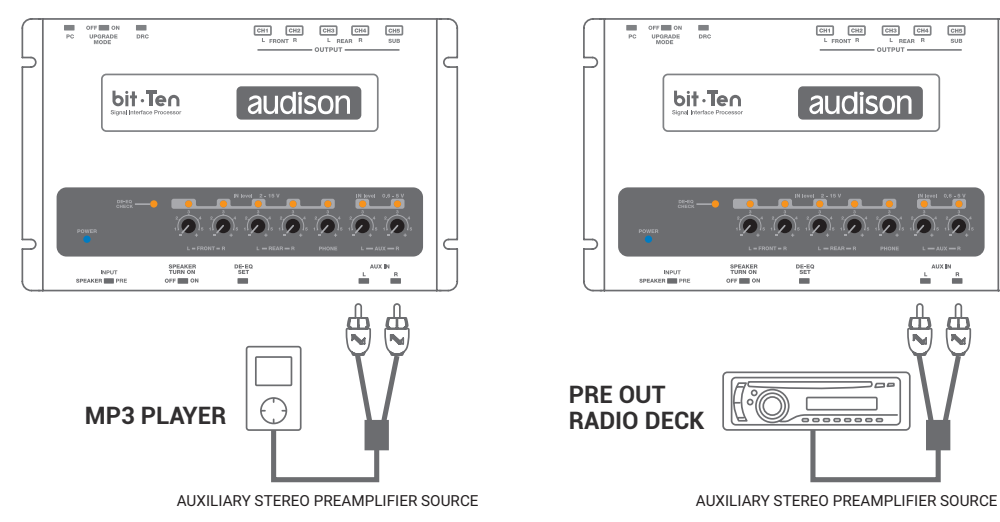

### **5.6 COLLEGAMENTO RICEVITORE TELEFONICO VIVAVOCE**

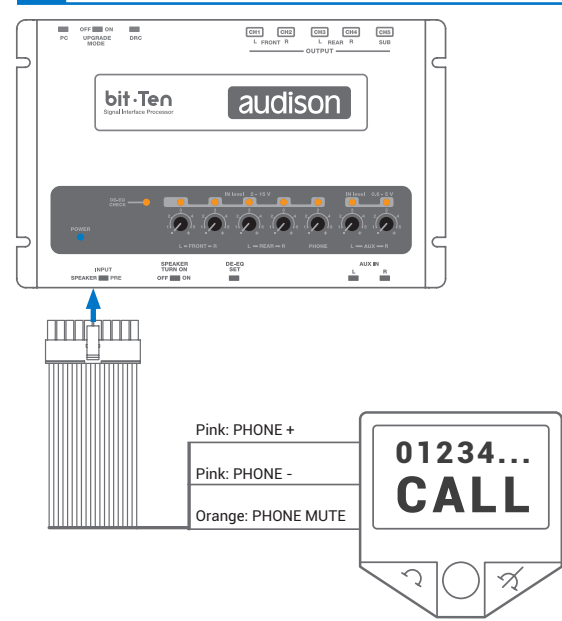

**PHONE +/-** ingresso compatibile con l'uscita altoparlante del vivavoce *(vedi 4.2.3)*.

Sensibilità regolabile da 2V a 15V RMS.

**PHONE MUTE: bit Ten ACCESO:** il comando dà priorità alla conversazione telefonica per poi riprendere la riproduzione audio al termine della telefonata.

**PHONE MUTE: bit Ten SPENTO:** il comando accende il **bit Ten**. All'arrivo della chiamata telefonica occorrono circa 5 secondi per udire la suoneria del telefono sugli altoparlanti. Terminata la telefonata il **bit Ten** si spegne. Questo comando è attivo portando a massa il terminale.

**Nota:** il terminale **PHONE MUTE**, può essere utilizzato per abilitare l'ingresso **AUX IN** *(vedi 8.6.5)*. In tal caso si perderà l'interfacciamento verso il vivavoce attraverso il **bit Ten**.

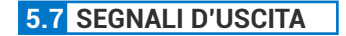

### **USCITA VERSO UN SISTEMA DI AMPLIFICATORI**

Esempio connessione di un sistema di amplificatori Front Rear + Sub nella configurazione di default del prodotto *(vedi 8.1).*

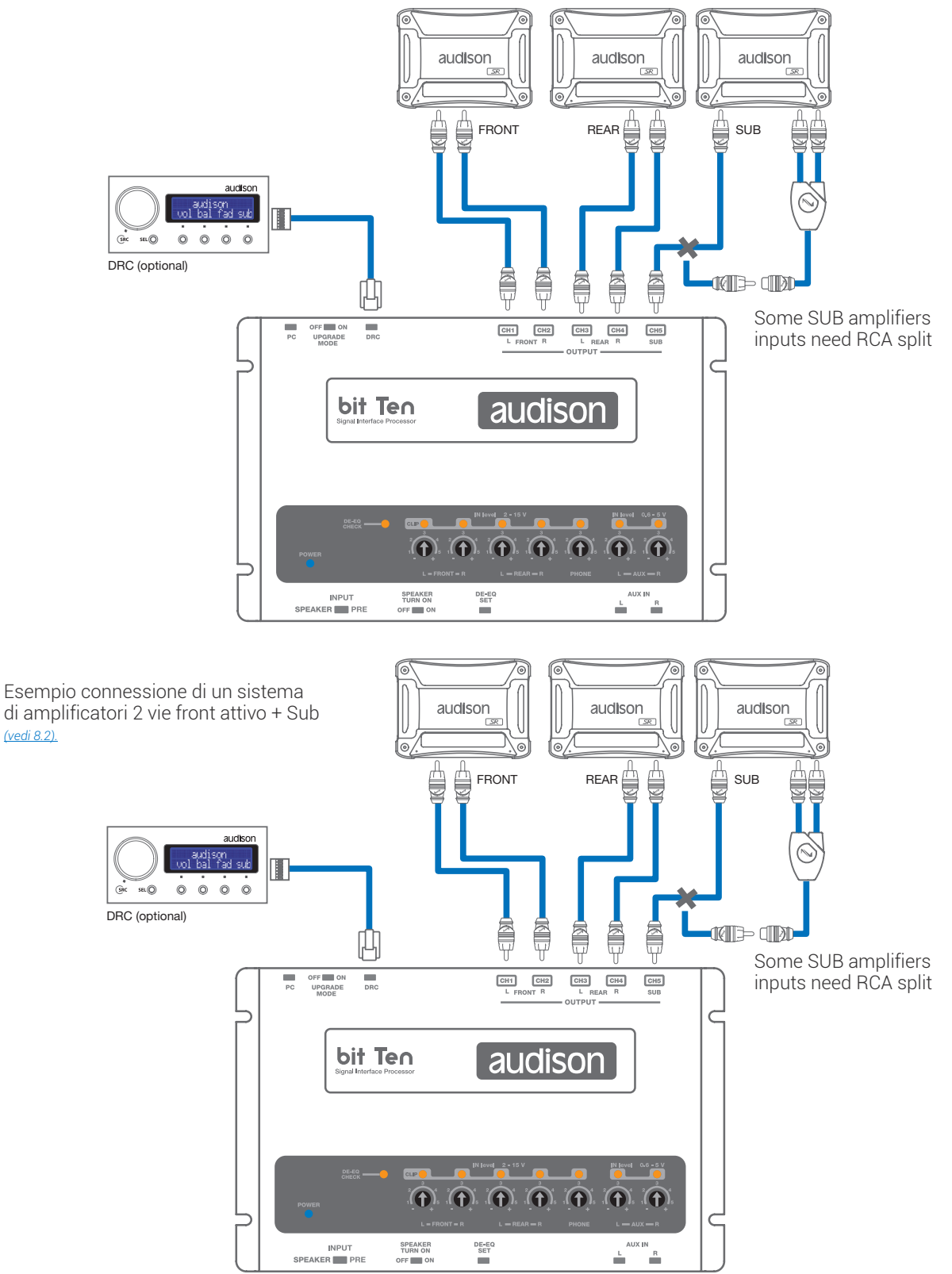

# **6. CONFIGURAZIONE DEL bit Ten SENZA L'AUSILIO DEL PC**

Il **bit Ten** può essere utilizzato senza l'ausilio del PC.

In questo caso sarà possibile utilizzare principalmente la sola funzione DE-EQ (De-Equalizzazione) utile per eliminare le pre-equalizzazioni esistenti nell'impianto audio inserito di serie dalla casa produttrice dell'automobile. Le impostazioni di configurazione rimarranno quelle di default:

- 1. Ingressi Front e Rear stereo a larga banda;
- 2. Ingresso Phone con commutazione automatica all'arrivo della chiamata;
- 3. Ingresso AUX selezionabile solo se presente il DRC.
- 4. Uscite Front e Rear stereo a larga banda.
- 5. Uscita SUB mono filtrata Lo-pass a 150Hz / 12dB Oct.

**ATTENZIONE:**tutte le uscite sono prive di equalizzazione e ritardi temporali.

Se si desidera utilizzare l'uscita Rear sarà necessario collegare all'ingresso del **bit Ten** le uscite Rear della sorgente.

### **6.1 TARATURA SENSIBILITA' DEGLI INGRESSI MASTER FRONT - REAR**

1. **Collegare le uscite altoparlanti della sorgente all'ingresso ad alto livello del bit Ten** *(vedi 4.2)***.** *Prima di accendere il sistema, assicurarsi che le prese RCA degli amplificatori siano scollegate dal bitTen per evitare di danneggiare gli altoparlanti durante la fase di taratura.*

*L'operazione di taratura degli ingressi deve essere eseguita con il motore dell'auto acceso. In questo caso la tensione dell'auto è di circa 14,0 Volts. La sorgente fornirà un segnale di uscita indistorto a volume più elevato.*

2. Assicurarsi che i livelli dei potenziometri IN Level dei canali collegati agli ingressi utilizzati (L/R Front, L/R Rear, Phone, Aux IN L-R ) siano al minimo della sensibilità come in figura (posizione -).

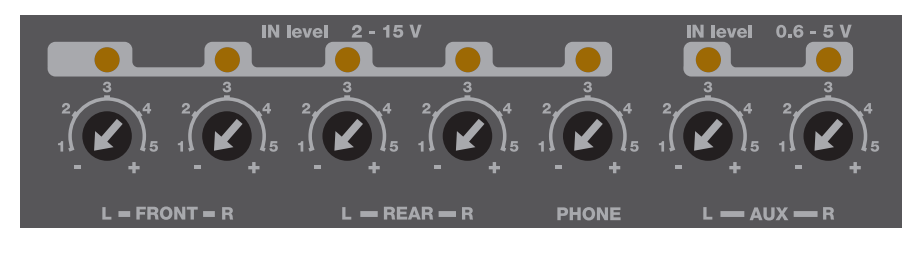

3. Accendere il sistema ed eseguire la traccia 1 del CD fornito con il **bit Ten**.

- Impostare tutti i controlli di tono a zero (flat).
- Impostare il Balance ed il Fader al centro.
- Regolare il volume della sorgente al massimo livello indistorto.
- Se la sorgente prevede un equalizzatore regolabile assicurarsi che i controlli siano regolati a zero (flat).

**Importante:** *Il livello della sorgente deve essere portato al massimo livello indistorto*. *Se non si ha modo di* 

 *verificare il livello di inizio distorsione della sorgente, portare la regolazione del volume a circa l'80% del massimo livello di volume. Se il livello d'uscita della sorgente è posizionato ad un livello troppo basso si potrebbe udire un rumore di fondo* (soffio) durante la riproduzione dei brani musicali. *Questo avviene causa lo scarso rapporto segnale/rumore fornito dalla sorgente all'ingresso del bit Ten. Se si dovesse avere questo problema dopo aver tarato la sensibilità degli amplificatori, (vedi 7.3) aumentare il volume della sorgente e ripetere le operazioni di taratura del bit Ten descritte nel punto 4 di questo paragrafo.*

CLIP

### *Verifica strumentale del livello d'uscita della sorgente.*

*Per la verifica strumentale occorre un oscilloscopio.*

- *Collegare l'uscita della sorgente all'oscilloscopio.*
- *Eseguire la traccia 1 del CD del bit Ten.*
- *Posizionare i controlli di Tono, Fader, Balance ed eventuale equalizzatorte a zero (flat).*
- *• Accendere il motore dell'auto.*
- *• Ruotare il controllo di volume affinchè l'oscilloscopio mostri una sinusoide*  CLIP *con i picchi un pò tagliati, come mostrato in figura.*
- *• Prendere nota del valore di volume mostrato dalla sorgente. Esso dovrà essere lasciato in questa posizione per le operazioni successive.*

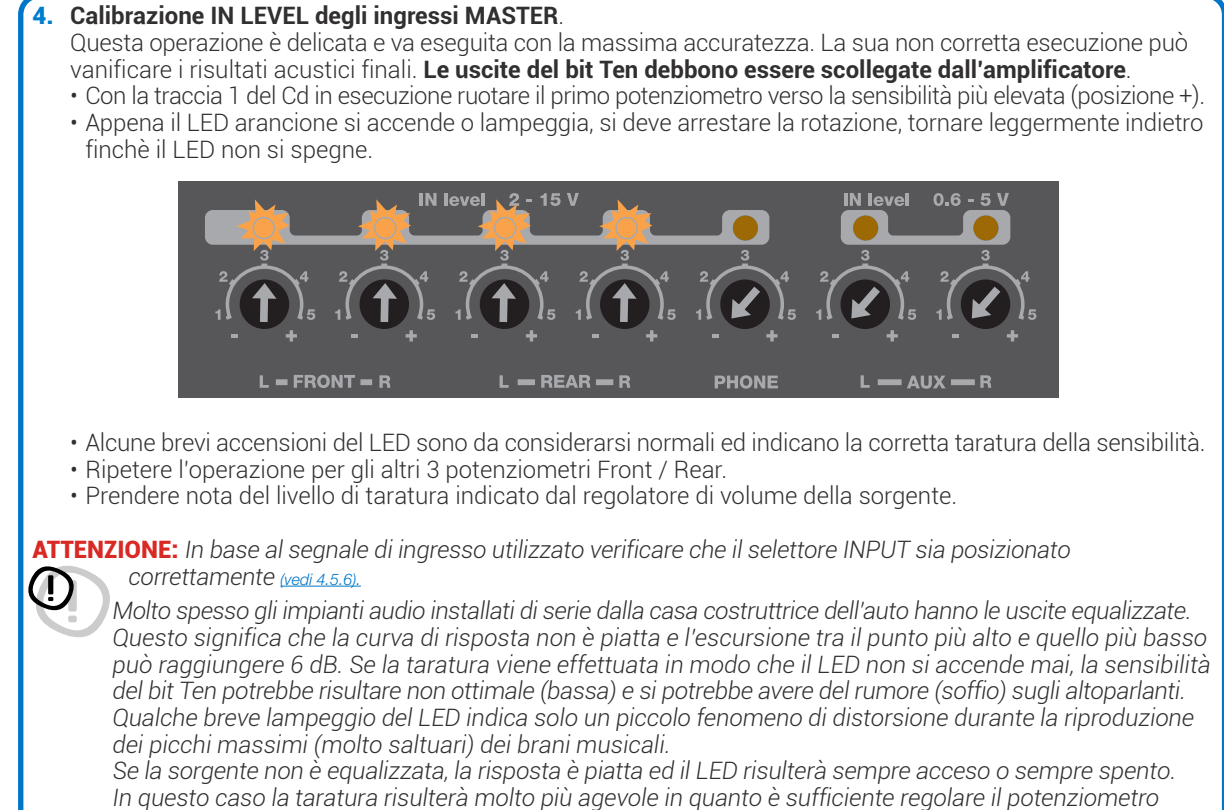

 *in modo che il LED sia spento appena sotto la soglia di accensione.*

### **6.2 DE-EQUALIZZAZIONE DELLA SORGENTE**

### *La de-equalizzazione (De-Eq) della sorgente è necessaria solo se la sorgente è equalizzata.*

*Molto spesso le sorgenti OEM (installate di serie dal costruttore dell'auto) hanno l'uscita ad alto livello (uscita altoparlanti) con una equalizzazione preimpostata che non è possibile eliminare. Sostituendo l'impianto audio di serie (altoparlanti e/o amplificatore), questa equalizzazione risulta dannosa. Il bit Ten dispone di una procedura automatica per verificare la presenza di una equalizzazione e, se presente, ne consente l'eliminazione.*

- 1. **Analisi della presenza di equalizzazione: impostazione della sorgente.**
	- Per effettuare tale procedura seguire le indicazioni seguenti:
	- Scollegare le uscite RCA (Front, Rear, e Sub) del **bit Ten** se collegate agli amplificatori.
	- Esegiure la traccia 2 del cd **bit Ten**.
	- Impostare tutti i controlli di tono o dell'equalizzatore a zero (0).
	- Impostare il Balance e il Fader al centro (0).
	- Non spostare o rimettere le regolazioni del volume nella stessa posizione nella quale si è fatta la taratura delle sensibilità degli ingressi *(vedi 6.1.3)*.

Se l'informazione del livello del volume di taratura è andato perduto per ritrovarlo, è sufficiente rieseguire quanto descritto nei paragrafi *6.1.1 - 6.1.3* e verificare le sporadiche accensioni dei LED IN LEVEL. Se l'impianto dispone del DRC il livello di taratura può essere visualizzato da esso *(vedi 10.2)*.

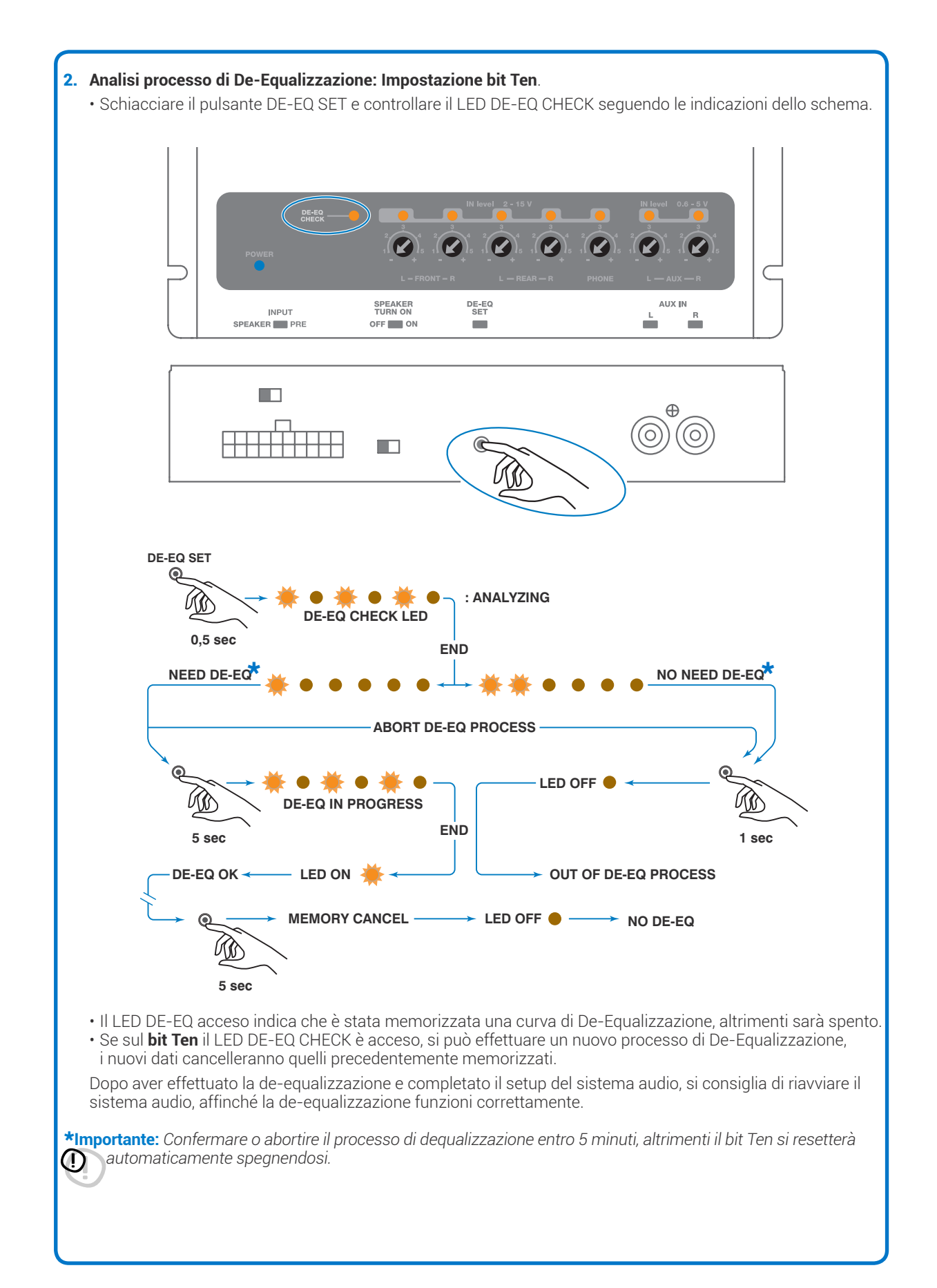

### **6.3 TARATURA SENSIBILITA' DEGLI AMPLIFICATORI**

*Terminata la procedura della taratura degli ingressi del bitTen e quella di eventuale De-Equalizzazione si può procedere alla taratura della sensibilità degli amplificatori.*

- Configurare i filtri crossover dei vari canali degli amplificatori secondo lo schema desiderato e quindi collegarli agli altoparlanti.
- Collegare le uscite PRE del **bit Ten** (output Front Rear Sub) all'ingresso degli amplificatori utilizzando prolunghe RCA di qualità.
- Posizionare il controllo di sensibilità dei vari canali degli amplificatori a circa 4,0 Volts.

### 1. **Taratura sensibilità degli amplificatori mediante ascolto.**

- Con il controllo di volume della sorgente posizionato sul livello di taratura sensibilità ingressi del **bit Ten**, eseguire un brano musicale ricco di dinamica.
- Agire sui controlli di sensibilità degli amplificatori portandoli lentamente a sensibiltà più elevate (minore di 4,0 Volt). Uditi i primi fenomeni di distorsione occorre fermarsi. Questa operazione risulta più agevole se si agisce su di un solo canale (stereo) per volta scollegando gli altri ingressi degli altri canali/amplificatori.
- Finita la taratura della sensibilità degli amplificatori, ricollegare tutti i canali dell'impianto ed, eventualmente, ridurre la sensibilità (riportarla verso i 4,0 Volt) di quei canali che dovessero risultare con volume eccessivo.

### 2. **Taratura strumentale della sensibilità degli amplificatori.**

Per la verifica strumentale occorre un oscilloscopio.

- *•* Scollegare tutti gli altoparlanti dagli amplificatori se già collegati.
- Inserire il CD del **bit Ten** traccia 1. Tutti i controlli della sorgente debbono essere in Flat (0).
- Il controllo di volume deve essere posizionato sul livello taratura degli ingressi **bit Ten**.
- Collegare l'oscilloscopio sull'uscita di un canale degli amplificatori. Sul video apparirà un segnale sinusoidale a frequenza variabile (sweep).

CLIP

- Ruotare il controllo di sensibilità nei due sensi affinchè l'onda sinusoidale non risulterà un poco tagliata alle due estremità. CLIP
- Ripetere l'operazione per ogni canale degli amplificatori.
- Ricollegare gli altoparlanti, inserire un CD con un brano musicale. Ridurre la sensibilità (ruotando il potenziometro verso i 4,0 volts) di quei canali che dovessero risultare con volume eccessivo.

### **6.4 TARATURA SENSIBILITA' DEGLI INGRESSI PHONE, AUX IN**

Con l'impianto tarato e completamente funzionante attraverso gli ingressi Front/Rear, è ora possibile tarare gli ingressi PHONE e AUX IN.

- **- PHONE:** Per attivare questo ingresso occorre collegare il ricevitore telefonico "vivavoce" *(vedi 5.6)*. Effettuare una chiamata telefonica, parlare ad alta voce e regolare il potenziometro IN Level/PHONE fino ad alcune sporadiche accensioni del LED.
- **- AUX IN:** Per attivare questo ingresso occorre installare il DRC (opzionale). Attraverso il DRC selezionere AUX *(vedi 10)* o attraverso l'attivazione dei terminali MUTE IN / PHONE MUTE opportunamente programmati *(vedi 8.6.5)*.
- **-** Se All'ingresso AUX viene collegata una sorgente predisposta con lettore CD, scollegare le uscite del **bit Ten** dagli amplificatori e procedere come descritto nel punto *6.1.3 - 6.1.4*.
- **-** Se la sorgente che si collega all'ingresso AUX IN non dispone di lettore CD (es. Lettore MP3) si può procedere alla taratura tramite l'ascolto.
- **A -**Collegare agli ingressi RCA (AUX IN) del **bit Ten** all'uscita della sorgente.
- **B -**Eseguire un brano musicale
- **C -**Ruotare i potenziometri IN Level / AUX fino ad udire i primi fenomeni di distorsione. Verificare le sporadiche accensioni dei LED IN Level / AUX.

### **7. GUIDA PER L'INSTALLAZIONE / DISINSTALLAZIONE DEL SOFTWARE bit Ten E DEI DRIVER**

### **7.1 PROCEDURA GUIDATA INSTALLAZIONE SOFTWARE PC**

- 1. Inserire il CD-ROM "**bit Ten** Setup CD 1.2" nel lettore del PC che si intende utilizzare.
- 2. **Windows XP:** accedere a Risorse del Computer del menù START di Windows; **Windows Vista:** accedere a Computer del menù **START** di Windows; **Windows 7:** accedere a Computer del menù **START** di Windows; **Windows 8:** accedere al desktop di Windows;

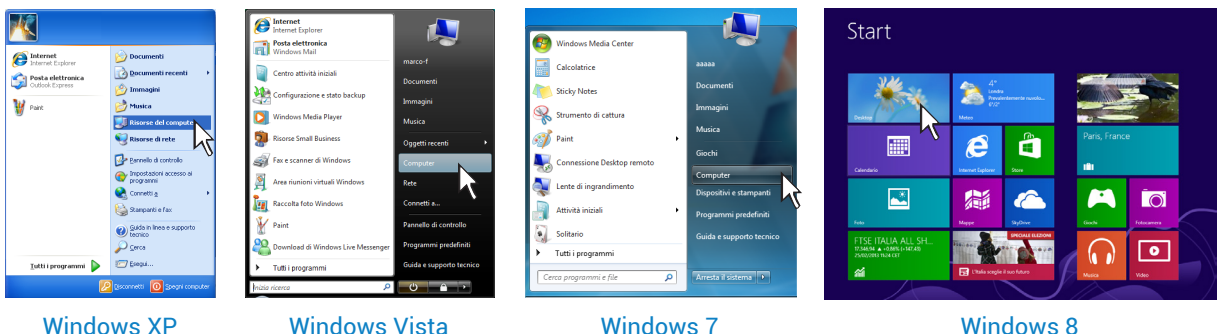

- 
- 
- 
- 
- 3. **Windows XP:** selezionare con il tasto destro del mouse l'icona relativa al CD "**bit Ten Setup CD 1.2**" e cliccare su Esplora;

**Windows Vista:** selezionare con il tasto destro del mouse l'icona relativa al CD "**bit Ten Setup CD 1.2**" e cliccare su Esplora;

**Windows 7:** selezionare con il tasto destro del mouse l'icona relativa al CD "**bit Ten Setup CD 1.2**" e cliccare su Apri;

**Windows 8:** accedere a Computer del menù di Windows;

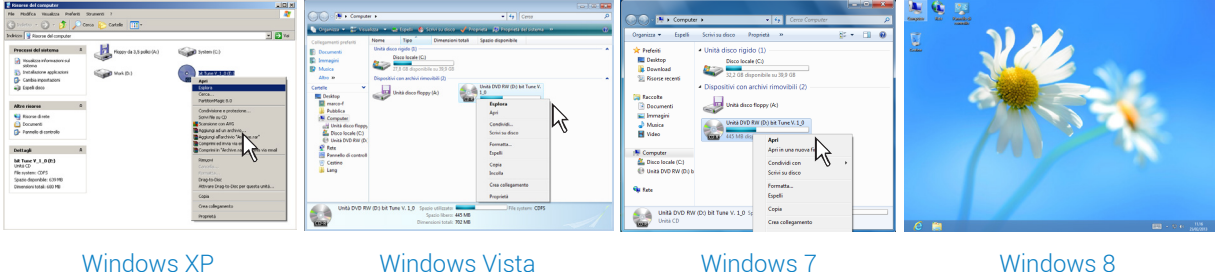

4. **Windows XP:** fare doppio click sull'icona **setup**; **Windows Vista:** fare doppio click sull'icona **setup**; **Windows 7:** fare doppio click sull'icona **setup**; **Windows 8:** selezionare l'unità CD ROM e fare doppio click sull'icona **setup**.

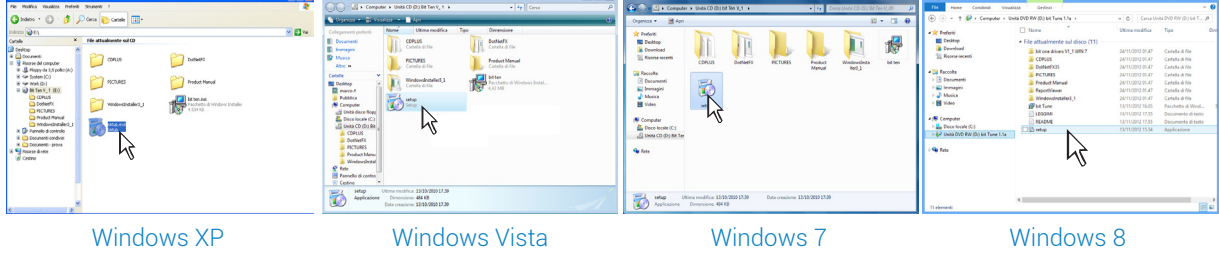

5. **Windows XP:** selezionare **NEXT** per proseguire con l'installazione, **CANCEL** per interromperla; **Windows Vista:** selezionare **NEXT** per proseguire con l'installazione, **CANCEL** per interromperla; **Windows 7:** selezionare **NEXT** per proseguire con l'installazione, **CANCEL** per interromperla; **Windows 8:** selezionare **NEXT** per proseguire con l'installazione, **CANCEL** per interromperla;

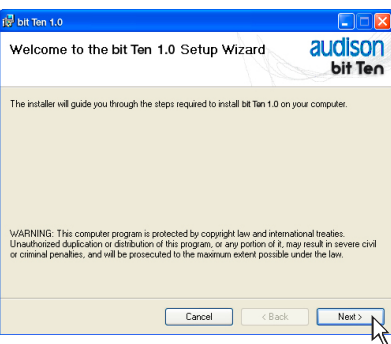

6. **Windows XP:** selezionare **I Agree** sul tab, di seguito **NEXT**; **Windows Vista:** selezionare **I Agree** sul tab, di seguito **NEXT**; **Windows 7:** selezionare **I Agree** sul tab, di seguito **NEXT**; **Windows 8:** selezionare **I Agree** sul tab, di seguito **NEXT**;

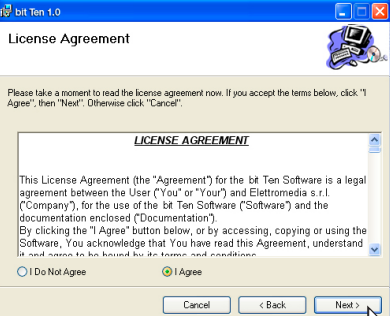

### 7. **Windows XP: selezionare**

- **- Everyone** se si possiedono i diritti amministrativi del sistema, in modo che il programma, una volta installato, sia utilizzabile da tutti gli utenti del PC.
- **- Just me** se si vuole che il programma, una volta installato, sia utilizzabile solo dall'utente corrente. Di seguito cliccare su **NEXT**.

### **Windows Vista: selezionare**

- **- Everyone** se si possiedono i diritti amministrativi del sistema, in modo che il programma una volta installato sia utilizzabile da tutti gli utenti del PC.
- **- Just me** se si vuole che il programma, una volta installato, sia utilizzabile solo dall'utente corrente. Di seguito cliccare su **NEXT**.

### **Windows 7: selezionare**

- **- Everyone** se si possiedono i diritti amministrativi del sistema, in modo che il programma una volta installato sia utilizzabile da tutti gli utenti del PC.
- **- Just me** se si vuole che il programma, una volta installato, sia utilizzabile solo dall'utente corrente. Di seguito cliccare su **NEXT**.

### **Windows 8: selezionare**

- **- Everyone** se si possiedono i diritti amministrativi del sistema, in modo che il programma una volta installato sia utilizzabile da tutti gli utenti del PC.
- **- Just me** se si vuole che il programma, una volta installato, sia utilizzabile solo dall'utente corrente. Di seguito cliccare su **NEXT**.

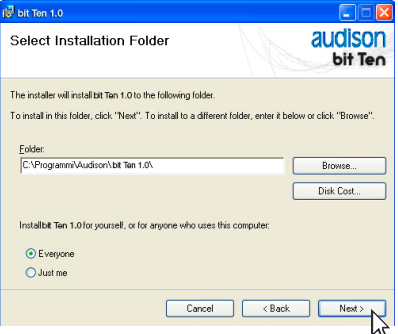

8. **Windows XP:** seguire e completare la procedura di installazione e scegliere **CLOSE** alla fine dell'installazione; **Windows Vista:** seguire e completare la procedura di installazione e scegliere **CLOSE** alla fine dell'installazione;

**Windows 7:** seguire e completare la procedura di installazione e scegliere **CLOSE** alla fine dell'installazione; **Windows 8:** seguire e completare la procedura di installazione e scegliere **CLOSE** alla fine dell'installazione;

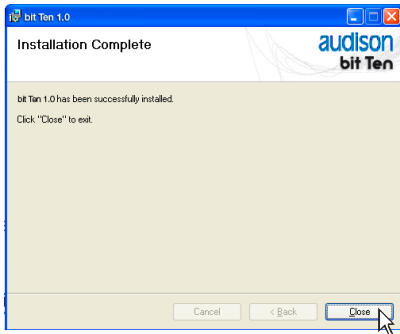

### **7.2 PROCEDURA GUIDATA INSTALLAZIONE DRIVER**

- 1. Accendere il **bit Ten**.
- 2. Collegare il cavo USB sull'apposito connettore del **bit Ten** ad una USB libera sul PC.

### **ATTENZIONE**

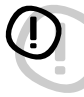

 Nel momento in cui si collega un PC portatile via USB al **bit Ten** acceso è necessario far funzionare il PC portatile con la propria batteria, mantenendolo disconnesso dall'alimentazione di rete. Una volta che la connessione tra PC e **bit Ten** è stata stabilita sarà immediatamente possibile, ove necessario, collegare il computer tramite alimentatore.

**Windows XP** 

3. **Windows XP:** il PC riconoscerà l'interfaccia del **bit Ten** e l'installazione avverrà automaticamente;

i) Trovato o

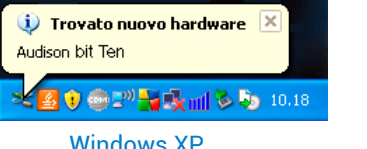

**Windows Vista:** il PC riconoscerà l'interfaccia del **bit Ten** e l'installazione avverrà automaticamente;

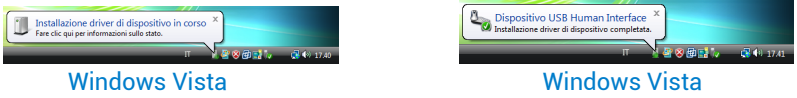

**Windows 7:** il PC riconoscerà l'interfaccia del **bit Ten** e l'installazione avverrà automaticamente;

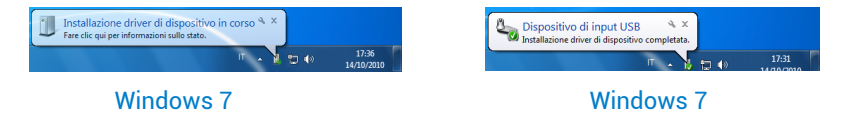

4. La periferica è stata installata correttamente ed è pronta per essere utilizzata.

**Nota:** Il **bit Ten** sfrutta i driver per periferiche HID, già incorporati in Windows. Per questo motivo, essi non sono presenti nel CD e la loro installazione è sempre automatica.

### **7.3 DISINSTALLAZIONE SOFTWARE bit Ten**

### **Procedura 1**

Per disinstallare il Software per PC **bit Ten** è possibile utilizzare il link presente nel menù: Start / Tutti i programmi / bit Ten / uninstall.

### **Procedura 2**

Per disinstallare il Software per PC **bit Ten** è possibile utilizzare anche la procedura standard: Start / Pannello di controllo / Installazione applicazioni / bit Ten / rimuovi.

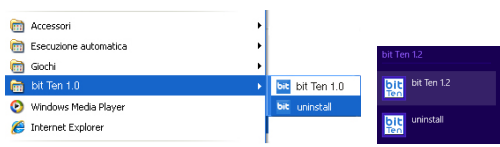

# **8. CONFIGURAZIONE DEL bit Ten CON L'AUSILIO DEL PC.**

Per poter configurare gli ingressi, le uscite, le equalizzazioni, ritardi temporali del **bit Ten** il processore deve essere interfacciato al PC dopo aver effettuato la taratura dei livelli d'ingresso. Arrivati a questo punto è necessario conoscere preventivamente il sistema che si intende realizzare, poichè in seguito, per modificare queste scelte, si dovrà eseguire nuovamente la procedura guidata.

In particolare la procedura guidata chiederà:

- **-** Quale tipologia di specializzazione hanno i canali degli ingressi principali utilizzati. La procedura guidata cambia in funzione della scelta.
- **-** Quali ingressi ausiliari verranno utilizzati (es.: AUX e/o PHONE).
- **-** Che tipo di segnali verranno assegnati alle uscite principali (es.: Front Left, Center o Subwoofer ecc.).
- **-** Quali altoparlanti compongono il sistema (es.: Front a 2 vie, Front / Rear, Sub ecc.).
- **-** Se ci sono crossover passivi che gestiscono gruppi di altoparlanti (es.: sistema a 2 vie con mediobasso attivo).

Durante questa operazione è consigliabile scollegare le prese RCA degli output del **bit Ten** verso gli amplificatori.

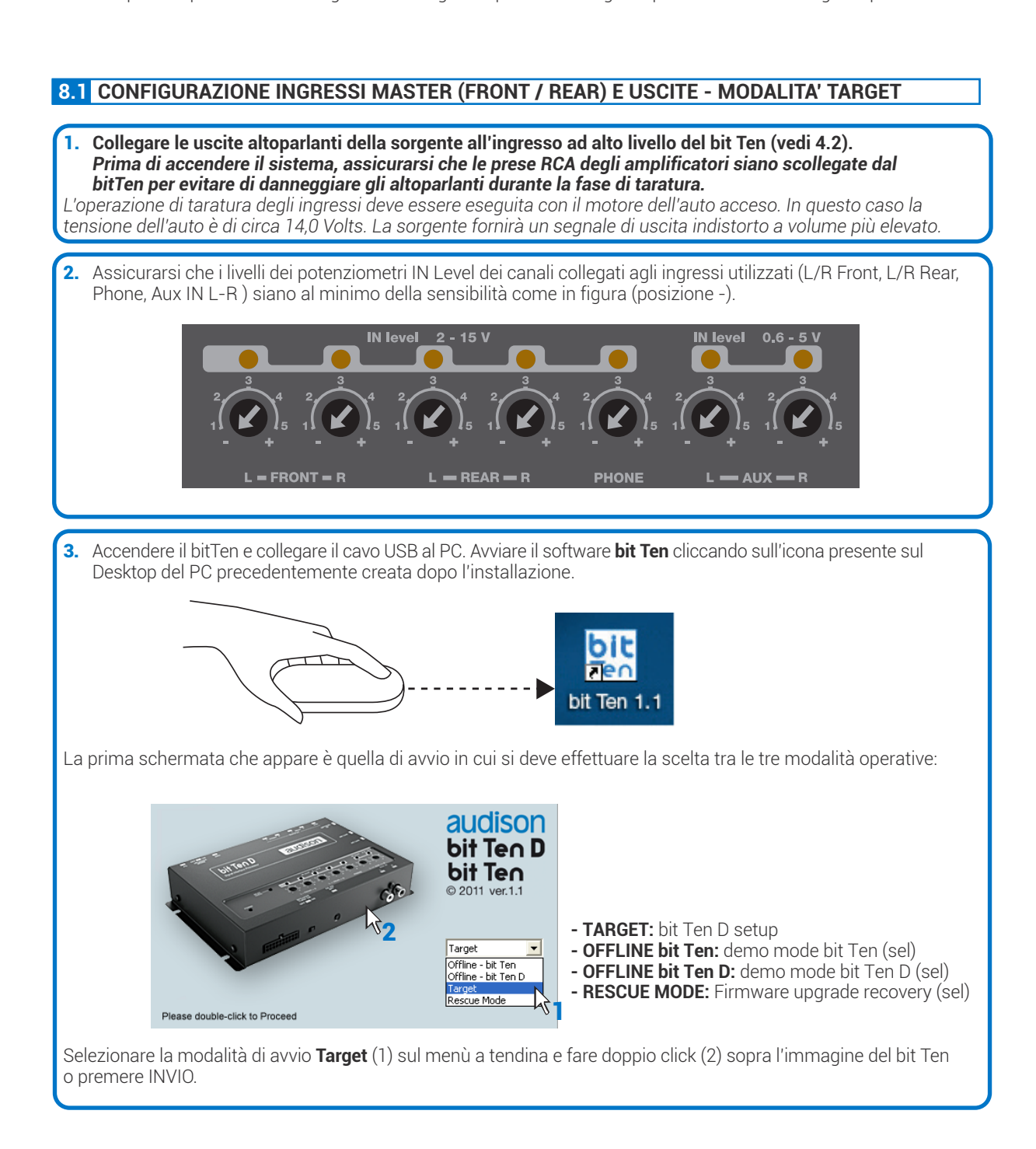

4. Se la sincronizzazione avviene con successo apparirà una finestra di comunicazione che mostra lo scambio dati tra processore e software, attendere alcuni secondi e, infine, confermare ciccando sul tasto **OK**.

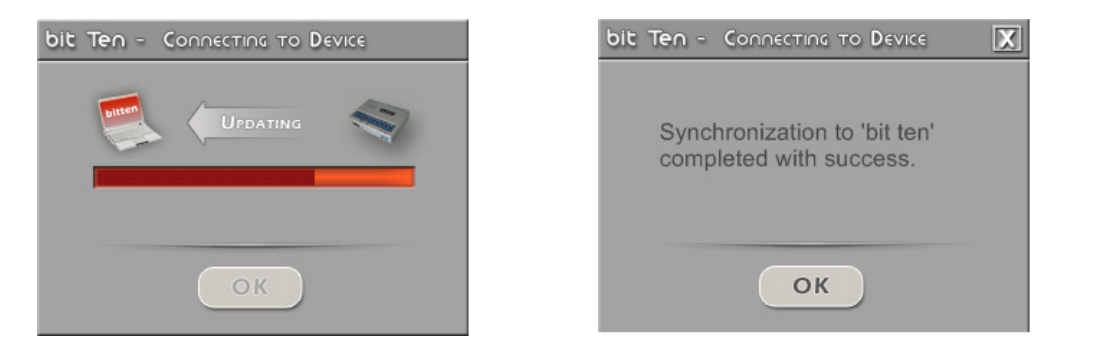

Arrivati a questo punto è necessario conoscere preventivamente il sistema che si intende realizzare, poiché in seguito, per modificare queste scelte, si dovrà eseguire una procedura guidata. In particolare la procedura guidata chiederà:

- **-**Quali ingressi ausiliari verranno utilizzati (es.: AUX PHONE ).
- **-**Che tipo di segnali verranno assegnati agli ingressi principali (es.: Front Left o Front Right ecc.).
- **-**Quali altoparlanti compongono il sistema (es.: Front a 2 vie + Sub ecc.).
- **-**Se ci sono crossover passivi che gestiscono gruppi di altoparlanti (es.: sistema a 2 vie con mediobasso attivo).

### 5. Cliccare sul menù **Config** e selezionare **I/O Configuration Wizard** Premere **NEXT** per proseguire nella configurazione. Premere **CANCEL** per uscire dalla procedura.

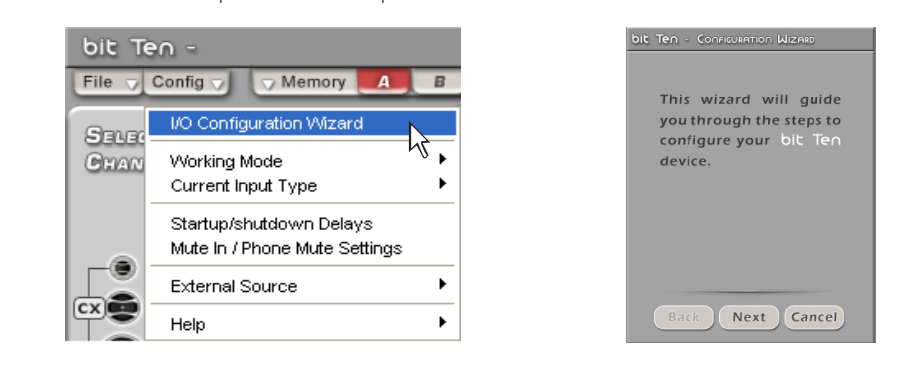

### 6. **Selezione degli ingressi**

Scegliere tra gli ingressi ausiliari, **AUX, PHONE**, quelli che saranno utilizzati. Per modificare in seguito sarà possibile effettuarla direttamente **Config/External Source** del menù principale.

Premere **BACK** per tornare al passo precedente. Premere **NEXT** per proseguire nella configurazione. Premere **CANCEL** per uscire dalla procedura.

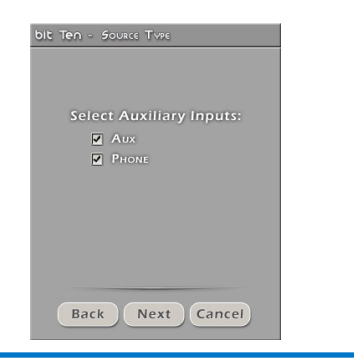

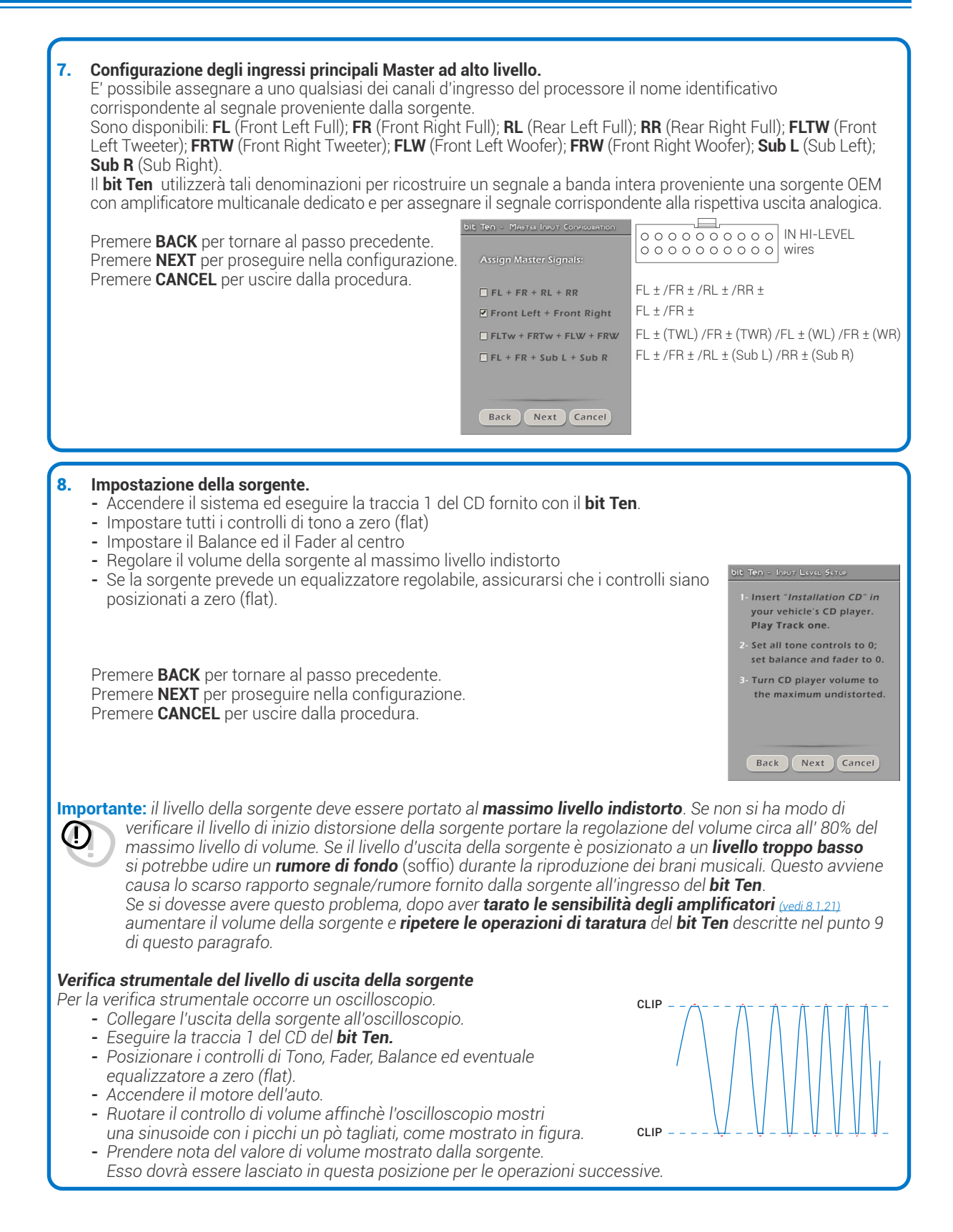

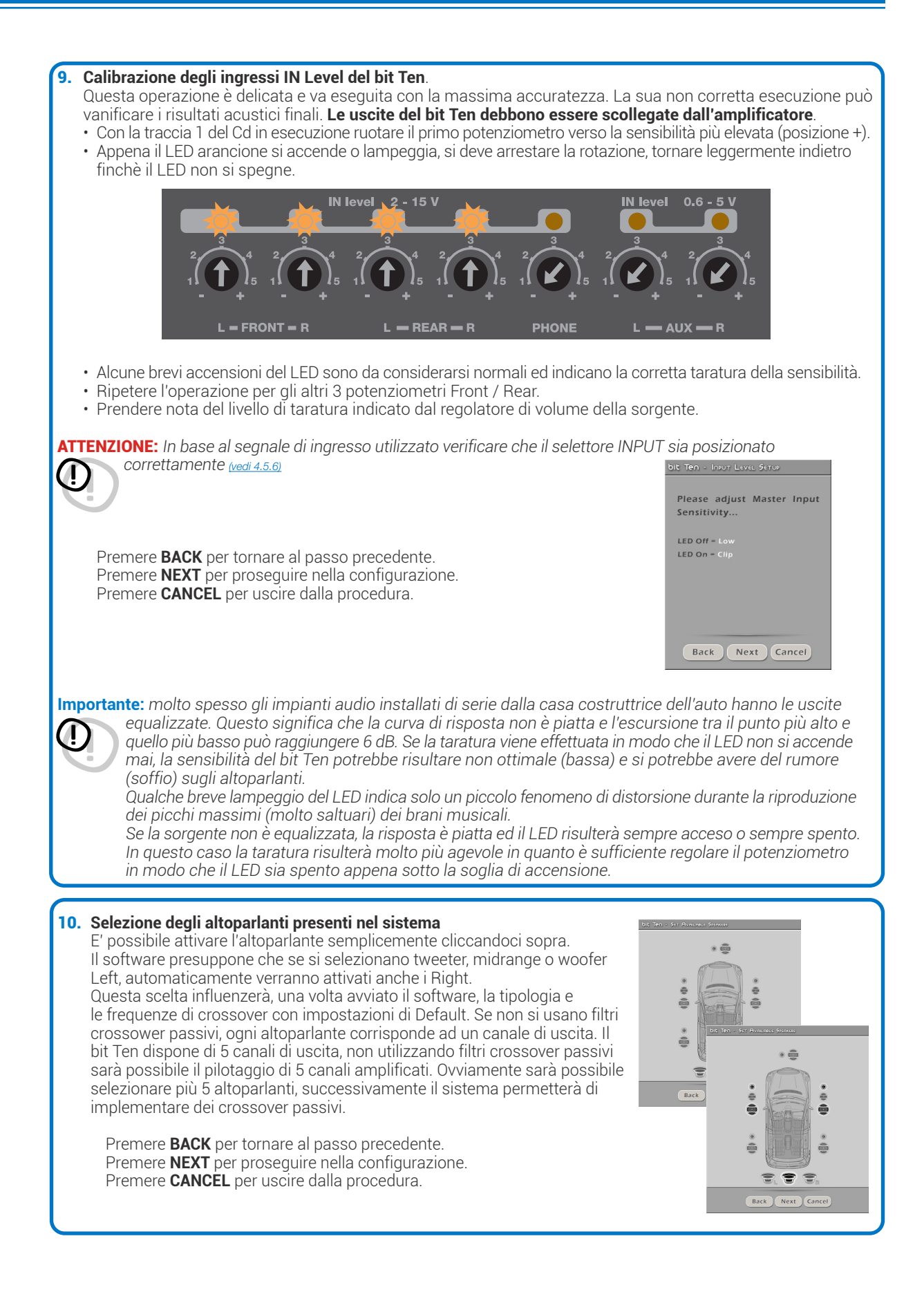

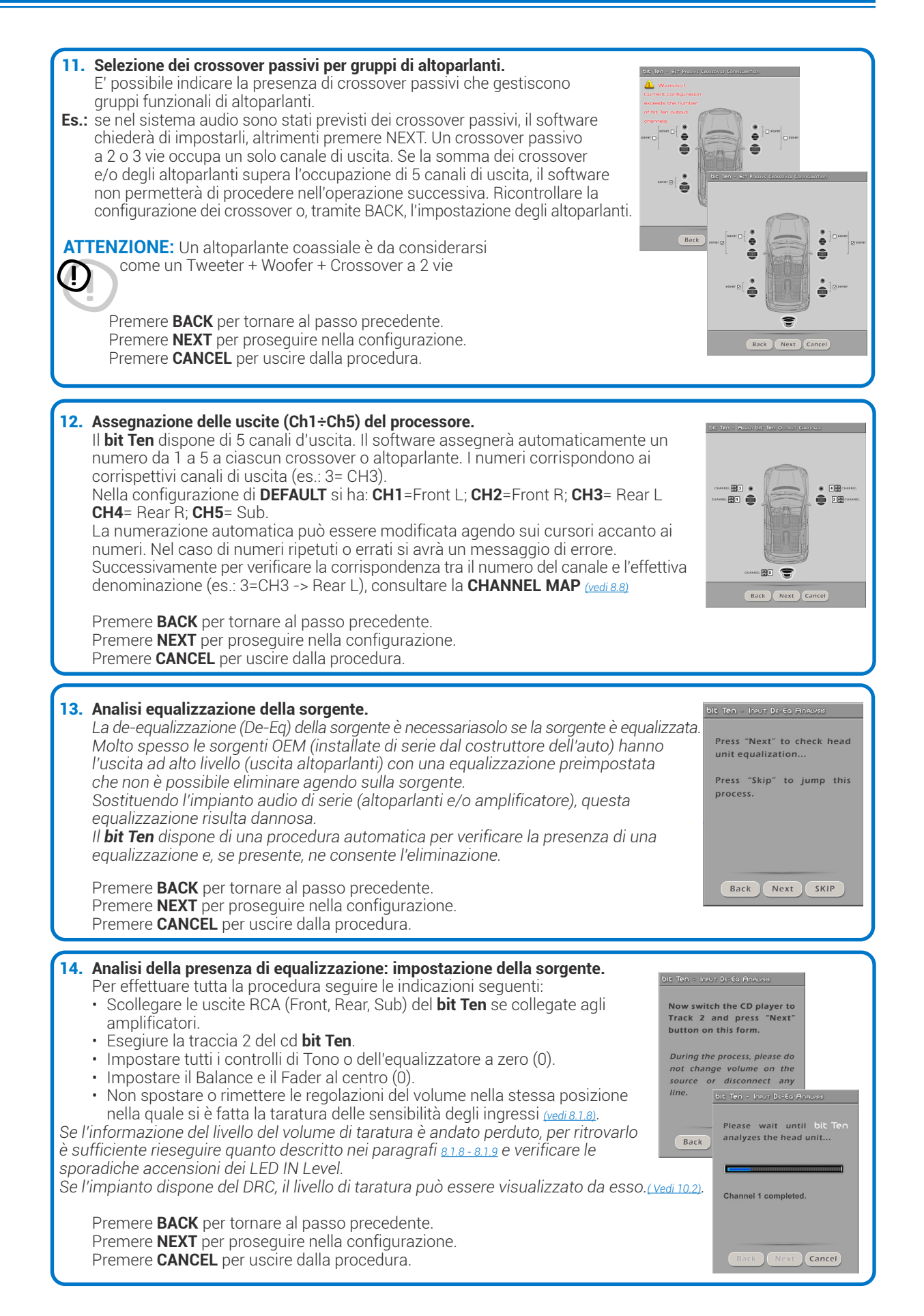

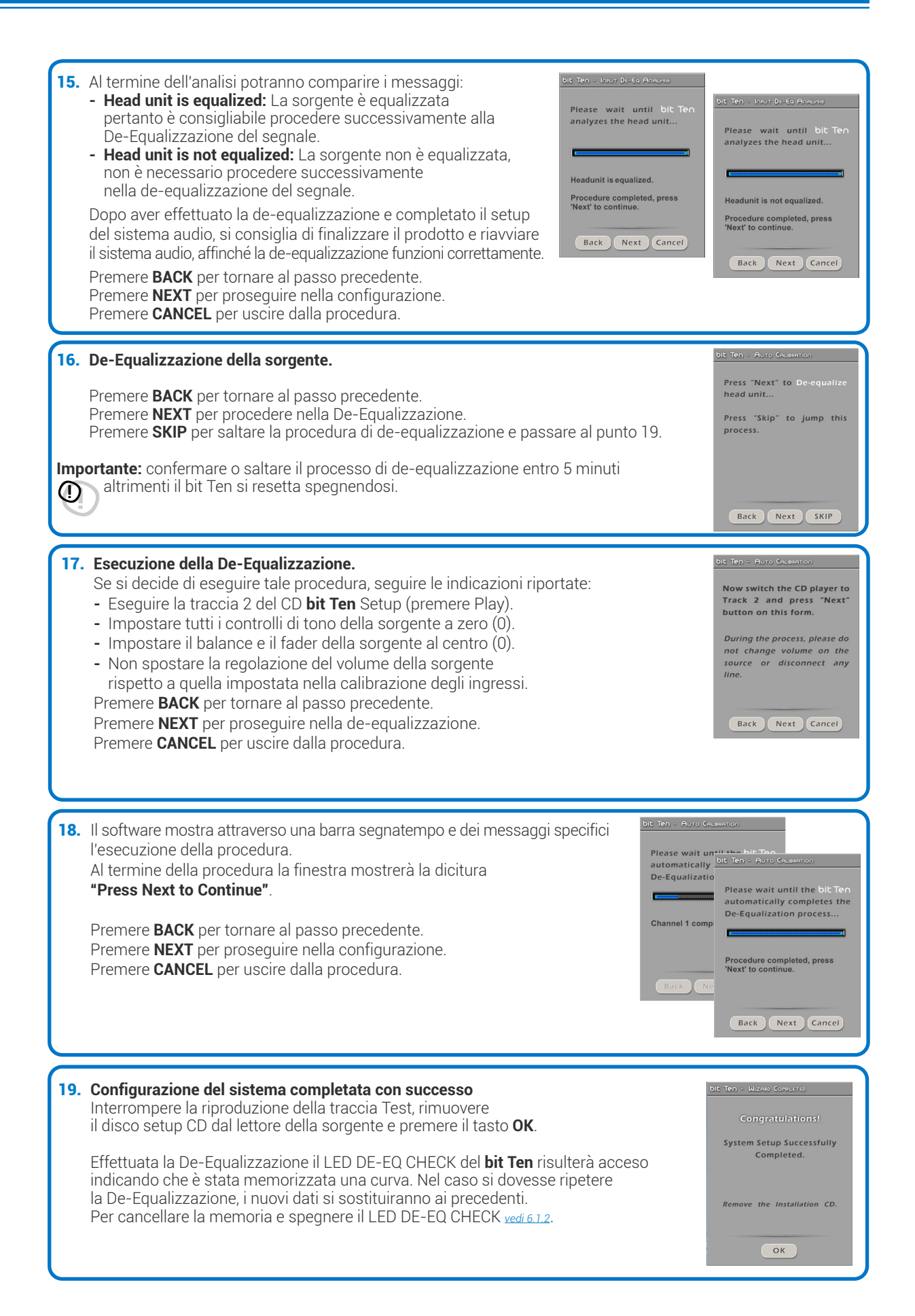

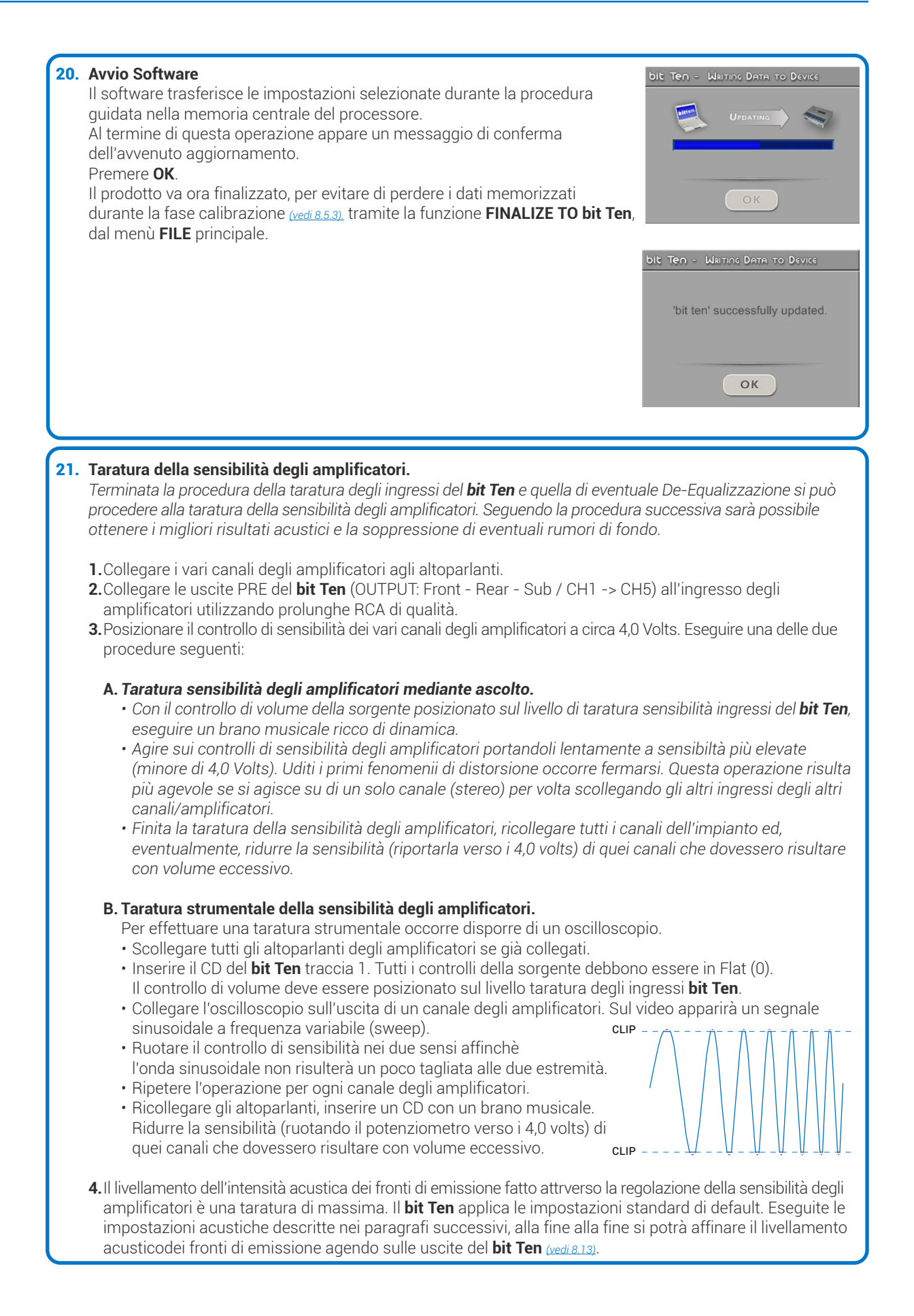

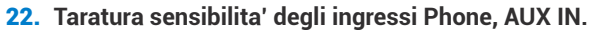

Con l'impianto tarato e completamente funzionante attraverso gli ingressi Front/Rear, è ora possibile tarare gli ingressi PHONE e AUX IN.

- **- PHONE:** Per attivare questo ingresso occorre collegare il ricevitore telefonico "vivavoce" *(vedi 5.6)*. Effettuare una chiamata telefonica, parlare ad alta voce e regolare il potenziometro IN Level/PHONE fino ad alcune sporadiche accensioni del LED.
- **- AUX IN:** Per attivare questo ingresso occorre installare il DRC (opzionale). Attraverso il DRC selezionere AUX *(vedi 10)*.
- **-** Se All'ingresso AUX viene collegata una sorgente predisposta con lettore CD, scollegare le uscite del **bit Ten** dagli amplificatori e procedere come descritto nel punto *6.1.3 - 6.1.4*.
- **-** Se la sorgente che si collega all'ingresso AUX IN non dispone di lettore CD (es. Lettore MP3) si può procedere alla taratura tramite l'ascolto.
- **A -** Collegare agli ingressi RCA (AUX IN) del **bit Ten** all'uscita della sorgente.
- **B -** Eseguire un brano musicale
- **C -** Ruotare i potenziometri IN Level / AUX fino ad udire i primi fenomeni di distorsione. Verificare le sporadiche accensioni dei LED IN Level / AUX.

### **8.2 MODALITA' OFFLINE**

In questo caso il processore **bit Ten**, anche se collegato al PC, non interagisce con il software.

La modalità **OFFLINE** *(vedi 8.1.3)* può essere utilizzata per analizzare il software senza collegare il **bit Ten** al PC per familiarizzare con le numerose funzioni del processore o per salvare configurazioni da usare successivamente. *(vedi 8.5.1)*. Il software è preimpostato per partire con un sistema amplificato FRONT +REAR + SUB.

Per impostare un nuovo sistema "virtuale", e quindi cambiare gli ingressi e selezionare le uscite, occorre scegliere la funzione **I/O Configuration Wizard** nella finestra **Config** nel menù principale del software. Seguire le istruzioni come mostrato per la modalità **TARGET** *(vedi 8.1.5)*.

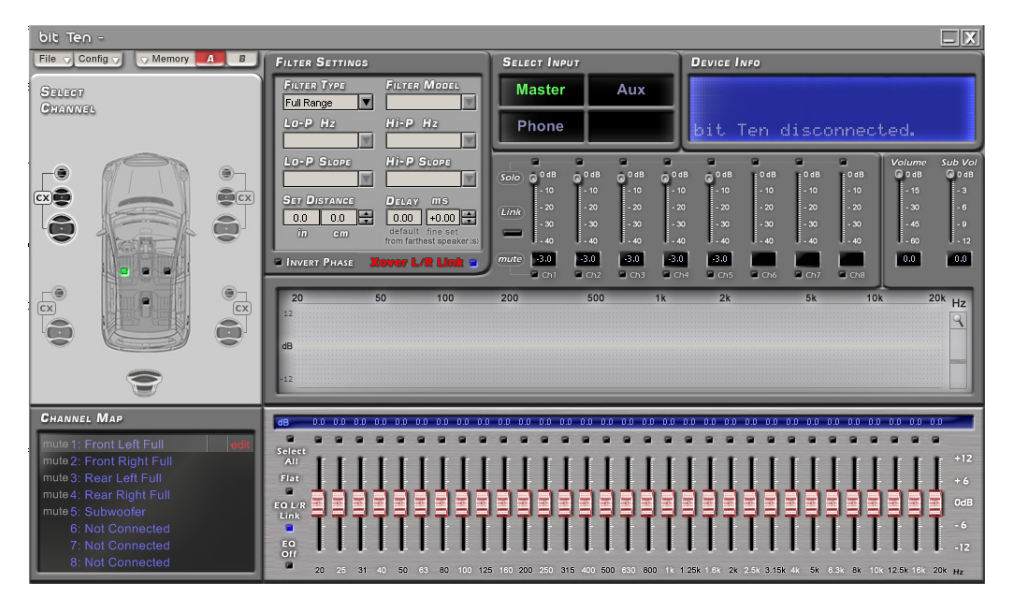

Come si presenta il software **bit Ten** all'avvio in modalità OFF LINE.

### **8.3 REGOLAZIONE DELLA RIPRODUZIONE ACUSTICA**

Nei paragrafi successivi verranno descritte le funzioni che permettono la regolazione dell'impianto e il suo affinamento acustico.

**ATTENZIONE:** nell'esplorare le funzioni evitare di modificare i parametri del **bit Ten**. Prendere il tempo necessario per familiarizzare con le possibilità offerte dal software. Se si sceglie di lasciare collegati gli amplificatori al **bit Ten**, ricordate di effettuare le regolazioni con un volume generale tale da non costituire pericolo per gli altoparlanti del sistema.

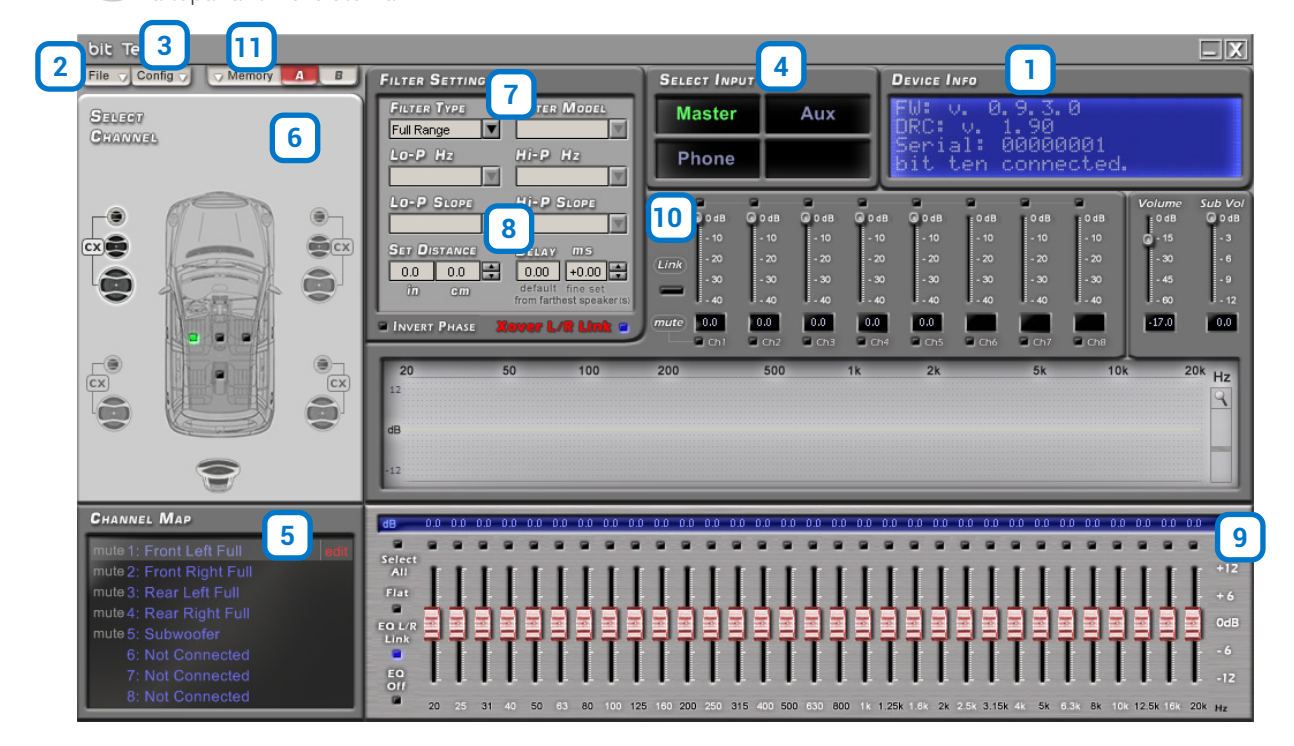

#### **8.4 DEVICE INFO 1**

Questa finestra indica se il **bit Ten** è interfacciato correttamente al PC e al DRC, mostra anche la versione Firmware del dispositivo.

**8.5 MENU PRINCIPALE "FILE"**

Cliccando sul relativo pulsante si apre un menù a tendina con le voci mostrate in figura:

**2**

bit Ten -File  $\bigcirc$  Config  $\bigcirc$ Load Sebin... 1  $\frac{1}{2}$ Save Setup. 3 FINALIZE to bit Ten  $\lambda$ 4 Synchronize 5 Check for Updates 6 Update Firmware 7 Reset Default Answer 8 Restore Factory Defaults 9 Credits 10Exit

1. **Load Setup:** carica la configurazione completa del **bit Ten** da un file precedentemente salvato (es.: "bitTenConfig.dip"). Questa funzione è presente sia in modalità **TARGET** che in modalità **OFFLlNE**. In modalità **TARGET** ha lo scopo di poter ricaricare tutte le impostazioni salvate in precedenza. Questa funzione è utile nel caso in cui si voglia installare un altro **bit Ten** con le stesse regolazioni. L'operazione di taratura dei livelli d'ingresso ed, eventualmente, quelli di De-Eq debbono essere ripetute. In modalità **OFFLlNE** ha lo scopo di poter consultare le impostazioni salvate

in precedenza.

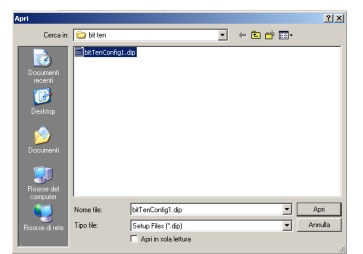

**30**

### MANUALE D'USO / bit Ten / 8

- 2. **Save Setup:** salva la configurazione completa del **bit Ten** in un file (es.: "bitTenConfig.dip"), che può essere ricaricato in un secondo momento all'interno del **bit Ten** tramite la funzione **Load Setup**. Questa funzione è presente sia in modalità **TARGET** che in modalità **OFFLlNE**.
- 3. **FINALlZE to bit Ten:** permette di caricare tutti i parametri impostati durante la taratura del sistema nella memoria interna permettendo al **bit Ten** di poter funzionare senza essere collegato al Pc.

Quando si esegue **Finalize to bit Ten**, il software avverte che saranno sovrascritti i dati precedentemente salvati nel **bit Ten**.

- Fare click su **YES** per caricare i dati.
- Fare click su **NO** per interrompere la procedura.

**ATTENZIONE:** eseguire sempre **Finalize to bit Ten** prima di scollegare il **bit Ten** dal PC oppure ogni volta che si esce dal PC Software dopo che sono state apportate modifiche alla configurazione del sistema. Se questa operazione non viene effettuata tutti i dati immessi andranno perduti, verrà ripristinata la configurazione precedentemente memorizzata nel dispositivo.

4 **Synchronize: PC -> bit Ten, PC <- bit Ten**

Queste funzioni sincronizzano il PC con il **bit Ten**. Se appare una finestra come quella a fianco significa che tra PC e **bit Ten**, per qualche ragione, non c'è più comunicazione.

- Per poterla riprendere cliccare:
- •**PC -> bit Ten**. Il PC carica le impostazioni finora effettuate nella memoria del **bit Ten**.
- •**PC <- bit Ten**. Il PC carica le impostazioni presenti nella memoria del **bit Ten** sul PC software.

**ATTENZIONE:** questa operazione non ha la possibilità di garantire sempre il recupero dei dati.

- Se una volta effettuata non va a buon fine è necessario:
	- **1.** uscire dal programma **bit Ten.**
	- **2.** spegnere il **bit Ten.**
	- **3.** riaccendere il **bit Ten.**
- **4.** riaprire il programma **bit Ten**. La sincronizzazione si ripristinerà ma le regolazioni precedentemente effettuate andranno perdute.

**5 Check for updates:** verifica tramite la connessione al sito

*"http://update.audison.eu"* la presenza di aggiornameti software/firmware del **bit Ten** e del DRC, allo scopo di poter effettuare l'aggiornamento dei dispositivi in uso *(vedi 9.3 - 10.4)*. Per poter eseguire questa operazione è necessario che il PC disponga di una connessione internet attiva.

- 6. **Update Firmware:** serve per poter effettuare l'aggiornamento del firmware del **bit Ten** *(vedi 10.3).*
- 7. **Reset Default Answer:** serve per ripristinare la visualizzazione dei messaggi di attenzione se sono stati precedentemente disabilitati mediante la spunta su **"Don't show me again"**.
- 8. **Restore Factory Defaults:** esegue il Reset totale del **bit Ten** riportando il prodotto alle condizioni originali, cancellando tutti i dati precedentemente salvati nel processore.
- 9. **Credits:** mostra le informazioni relative al software del **bit Ten** in uso.
- 10. **Exit:** serve per uscire dal software PC.

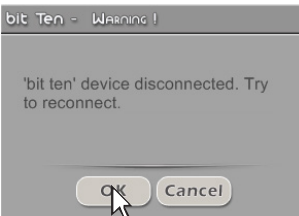

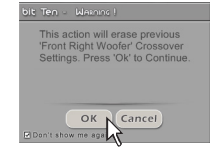

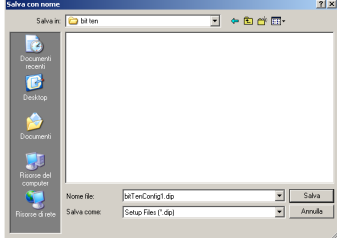

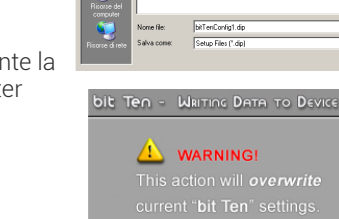

YES

 $N<sub>O</sub>$ 

### **8.6 MENU PRINCIPALE "CONFIG"** 3

Cliccando sul relativo pulsante si apre un menù a tendina con le voci mostrate in figura:

- 1. **I/O Configuration Wizard:** permette di effettuare la taratura del sistema portando il **bit Ten** alle condizioni necessarie per poter effettuare questa operazione *(vedi 8.1.5)*.
- 2. **Working Mode Standard Expert**: si hanno due modalità che agiscono sulla sezione dei filtri crossover.

**Standard:** procedura semplificata con alcuni vincoli che facilitano l'utilizzo del software *(vedi 8.10)*. **Expert:** non ci sono vincoli nelle funzioni per l'utilizzo del software *(vedi 8.10)*. Si consiglia di tentare l'utilizzo del software in modalità **Expert**, se risultasse troppo difficoltoso passare alla modalità **Standard**.

**ATTENZIONE:** il passaggio da una modalità all'altra comporta il ripristino della configurazione dei filtri nella loro impostazione originaria di Default

- 3. **Current Input Type:** mostra la specializzazione assegnata agli ingressi MASTER.
- 4. **Start up/Shutdown delays:** permette di variare le impostazioni dei tempi di accensione e spegnimento del **bit Ten**.
	- **StartUp Time:** e' il ritardo tra l'accensione del dispositivo e l'attivazione dell'audio in uscita. Ogni amplificatore presenta in fase di accensione, un proprio ritardo prima di essere operativo. Impostando Startup Time ad un valore pari o superiore al più lungo di questi ritardi si avrà una partenza sincronizzata dell'audio dell'intero sistema.
	- **Shutdown time:** e' il ritardo tra la disattivazione del segnale REMOTE OUT verso gli amplificatori e lo spegnimento del **bit Ten**. Non è generalmente necessario agire su questo parametro ma può essere utile diminuirlo qualora si abbiano amplificatori che producano un "Bump" allo spegnimento.
- 5. **Mute In / Phone Mute settings:** permette di specializzare i terminali "**MUTE IN**" / "**PHONE MUTE**" (impostazioni di default) per la selezione automatica dell'ingresso AUX. Se si sceglie di utilizzare il terminale "MUTE IN" questo sarà attivo portandolo a +12 V. Se invece si sceglie di utilizzare il terminale "PHONE MUTE" questo sarà attivo portandolo a massa. La modifica dell'impostazione determina la perdita della funzione di default rispettiva.
- 6. **External Source:** questa funzione permette di attivare o disattivare sorgenti ausiliarie selezionate o omesse durante la fase di I/O Configuration Wizard *(vedi 8.1.4)*.
- 7. **Help:** permette, attivandolo cliccando su "**Active**" la visualizzazione dei messaggi contestuali relativi alla zona di utilizzo del software. Si possono scegliere diverse lingue legate ai messaggi contestuali attraverso la loro selezione dal menù a tendina.

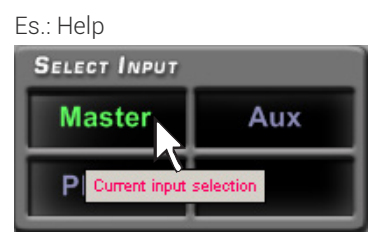

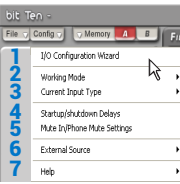

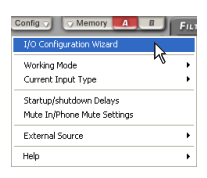

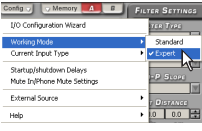

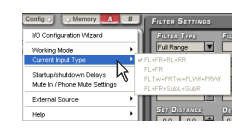

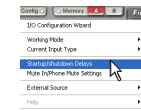

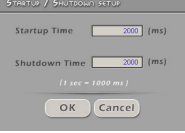

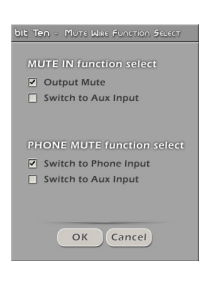

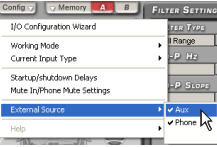

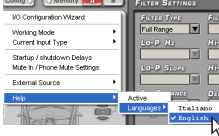

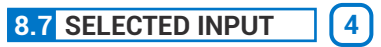

La finestra "**Selected Input**" mostra la sorgente attiva durante il collegamento con il PC. Agendo su di essa si può selezionare la sorgente desiderata. Una volta disconnessi dal PC sarà possibile selezionare la sorgente in ingresso al tramite DRC *(vedi 10 )*.

# **8.8 CHANNEL MAP 5**

Su questa finestra è visibile la denominazione attribuita ai canali d'uscita. La finestra è attiva, vi si può cliccare sopra per gestire il singolo canale che, una volta selezionato, apparirà evidenziato. Se si tiene premuto il tasto CTRL e si clicca su un altro canale, anche questo verrà selezionato ed evidenziato. Contemporaneamente apparirà la curva del filtro sull'area grafica.

La selezione multipla è consentita solo per fronti d'emissione, con l'unica eccezione del Subwoofer che può essere selezionato insieme a qualsiasi fronte di emissione.

Es.: Front Left Full insieme a Subwoofer, ma non insieme a Rear Left Full. Se si vuole verificare la risposta elettrica del sistema Rear insieme al Subwoofer è necessario deselezionare il sistema Front.

Il software però, permetterà di lavorare solo su un singolo canale e mostrerà la scritta EDIT in rosso al fianco del canale su cui è possibile agire. In particolare, nel grafico saranno riportate in rosso le risposte elettriche del solo crossover relativo al canale in editing, in blu la risposta elettrica complessiva di tutti i canali selezionati tenendo conto dei filtri crossover ed equalizzazioni, in verde la risultante finale.

Per agire su un altro canale senza perdere la selezione basta cliccare alla destra del canale desiderato, in corrispondenza della colonna EDIT. La finestra CHANNEL MAP permette anche di silenziare i singoli canali cliccando sulla parola MUTE alla sinistra del canale desiderato. Se il MUTE è attivo, la scritta si evidenzia di verde. La selezione di un canale può avvenire anche come mostrato nello schema in figura del paragrafo 8.9.

### **8.9 SELECT CHANNEL 6**

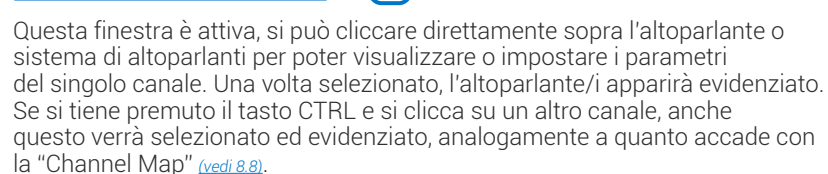

### **Indicatore visivo della posizione d'ascolto**

Questa finestra contiene l'indicatore di posizione (selezionato in verde). Sono predisposti quattro punti: guidatore, passeggero, centrale anteriore e centrale posteriore per i relativi passeggeri.

L'indicazione agisce solo ed esclusivamente come riferimento, permettendo di visualizzare il punto di ascolto sul quale è stato ottimizzato il calcolo dei ritardi digitali *(vedi 8.11)*. Se si impostano i ritardi in funzione della posizione "guidatore" e poi si vuole ottimizzare il sistema anche per la posizione "passeggero" occorre reimpostare le distanze nel menù specifico *(vedi 8.11)*, poichè il sistema non le aggiorna in automatico. Usato insieme alle memorie *(vedi 8.14)* è utile per realizzare diversi setup secondo diverse posizioni di ascolto.

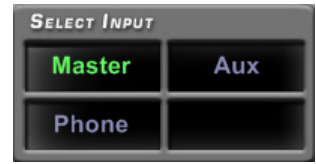

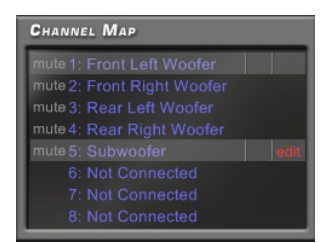

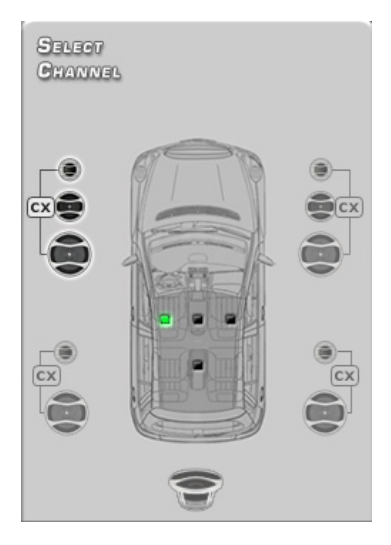

#### **8.10 FILTER SETTINGS 7**

Il **bit Ten** gestisce cinque filtri crossover, uno per ogni canale d'uscita. Ogni filtro permette la regolazione dei parametri relativi aal singolo canale d'uscita.

- 1. **Xover L/R Link:** permette di trasferire sul canale Left le regolazioni fatte sul canlale Right e viceversa. Per attivarlo è necesario cliccare sulla spia blu che si illuminerà. **Xover L/R Link** agisce su tutte le regolazioni del Filter Setting tranne **Set Distance (Delay)**.
- 2. **Invert Phase:** permette di invertire di 180° la fase del canale selezionato. Può essere attivato cliccando sulla spia verde che si illuminerà. Questa funzione può essere utile per risolvere problemi di allineamento di fase tra i vari canali filtrati.
- 3. **Filter Type:** permette di selezionare la tipologia di filtro da assegnare ai canali:
	- **- Full Range**
	- **- Low Pass**
	- **- High Pass**
	- **- Band Pass**

#### LTER TY Linkwitz  $\overline{\mathbf{v}}$ Band Pa  $O - P$  H  $\sqrt{100}$  $\overline{\mathbf{r}}$  $\overline{\mathbf{r}}$  $20 - 100$ man.  $\frac{110}{125}$  $110 - 500$  $\overline{\mathbf{r}}$  $500 - 2000$ 2250 - 7500  $150$ .<br>.<br>. 금 8000  $-20000$  $\overline{200}$ FRT PHASE 225<br>250  $\frac{300}{350}$ 450  $500$

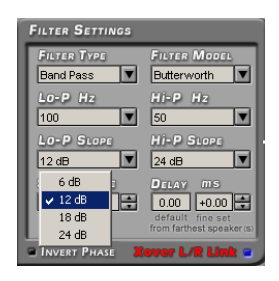

#### **In modalità STANDARD:**

a seconda dell'altoparlante o sistema di altoparlanti selezionati durante la configurazione, sarà disponibile una tipologia di filtro adatta.

**Es.:** per il Front Woofer saranno disponibili solo Low Pass o Band Pass. Per il Front Mid-Hi saranno disponibili solo High Pass e Band Pass, ecc.

### **MODALITA' STANDARD**

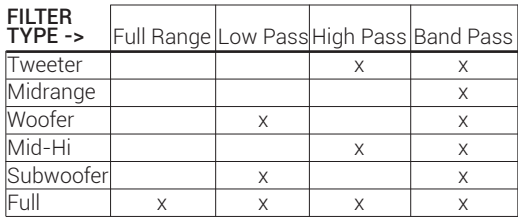

#### **In modalità EXPERT:**

qualsiasi sistema di altoparlanti selezionato ha a disposizione qualsiasi tipologia di filtro.

**ATTENZIONE:** nella modalità EXPERT occorre porre la dovuta attenzione alla selezione del tipo di filtro. Gli altoparlanti hanno dei limiti meccanici che non vanno superati pena il danneggiamento permanente.

 Quando si seleziona un filtro vengono impostate, di default, delle frequenze di taglio ottimizzate per evitare

la rottura degli altoparlanti.

 Es.: Se si seleziona Low Pass per un tweeter, la frequenza di default è adatta per un woofer ma non per il tweeter, che si potrebbe danneggiare.

4. **Filter Model:** permette di selezionare la tipologia di filtro applicabile. **- Linkwitz** (default)

**- Butterworth**

All'avvio del software il **bit Ten** propone il Linkwitz come modello di filtro all'altoparlante o gruppo di altoparlanti collegati al relativo canale. Per applicare la variazione opposto (Left/Right) attivare Xover L/R Link.

Cambiando il modello in Butterworth, la modifica verrà apportata.

### **MODALITA' EXPERT**

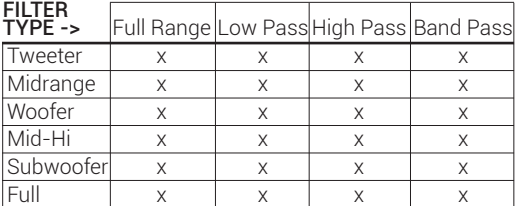

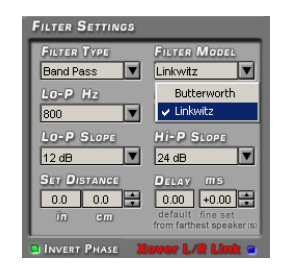

### 5. **Frequenze di taglio**

- **- Hi-P Hz** 10 ÷ 20000: filtro High-Pass
	- 10 ÷ 20000: filtro Low-Pass

Nel caso si fosse selezionato i lfiltro Band-Pass, enttrambe le caselle Hi-P Hz e Lo-P Hz saranno attive per poter impostare la frequenza della banda. La selezione della frequenza di taglio può essere fatta:

- **-** cliccando sul relativo menù a tendina, selezionando il range di frequenze che comprende il valore che si vuole impostare e poi sul valore effettivo.
- **-** cliccando sul relativo menù a tendina, selezionando il range di frequenze
- prescelto e poi spostandosi tra valore e valore con le frecce (alto / basso) della tastiera del PC.
- **-** cliccando sul relativo menù a tendina e poi spostandosi tra valore e valore con la rotella del mouse.

**In modalità STANDARD** la frequenza di incrocio tra altoparlanti dello stesso fronte è vincolata con incrocio a -3dB.

**Es.:** se si cambia la frequenza di taglio del passa basso del Front Woofer, automaticamente cambierà anche la frequenza di taglio del passa alto del Front Mid-Hi. Se invece si cambia la frequenza di taglio del passa basso del Subwoofer, non cambierà quella del passa alto del Front Woofer.

**In modalità EXPERT** la frequenza di incrocio tra altoparlanti dello stesso fronte è libera, questo significa che è possibile creare dei tagli a valori diversi da -3dB.

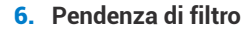

**- Hi-P Slope** 12/24 dB/Oct (Linkwitz) 6/12/18/24dB/Oct (Butterworth) **- Lo-P Slope** 12/24 dB/Oct (Linkwitz) 6/12/18/24 dB/Oct (Butterworth) AII'awio del software il **bit Ten** propone il Linkwitz con pendenza di 12 dB/Oct.

**Es.**: se si è scelta la tipologia di filtro Band Pass, la pendenza verrà applicata sia al passa alto che al passa basso in default, ma sarà possibile svincolarle.

La risposta del filtro crossover relativa al canale corrente selezionato, viene visualizzata graficamente da una curva rossa, come negli esempi sotto riportati.

#### Es.: Band Pass

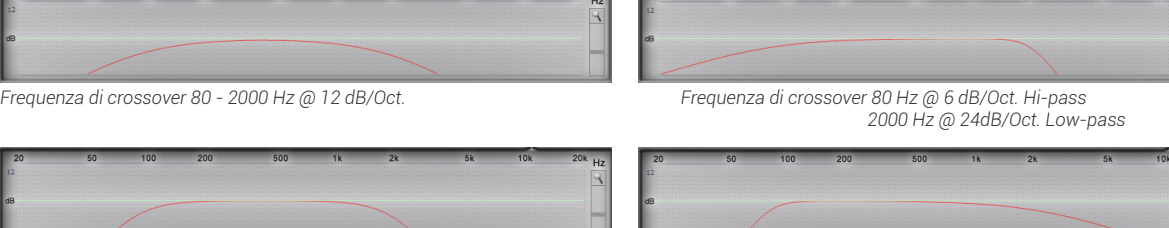

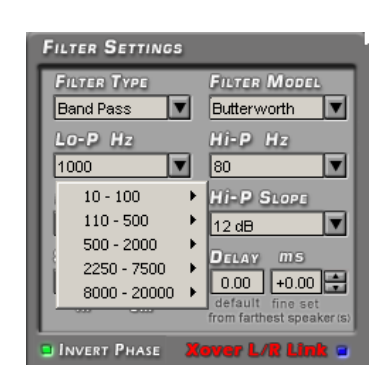

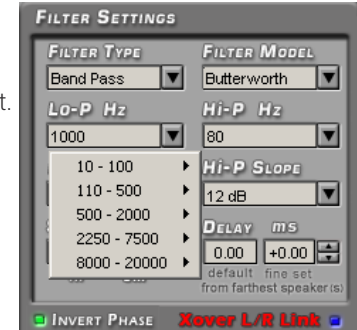

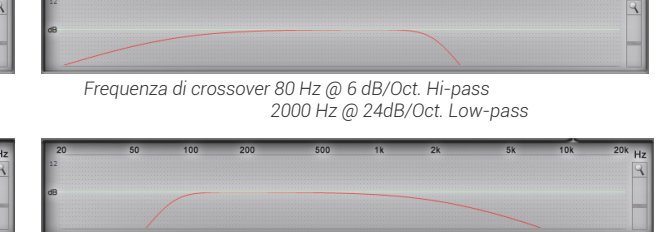

*Frequenza di crossover 80 - 2000 Hz @ 24 dB/Oct. Frequenza di crossover 80 Hz @ 24 dB/Oct. Hi-pass 2000 Hz @ 6 dB/Oct. Low-pass*

#### **8.11 SET DISTANCE AND DELAY 8**

Questa impostazione si basa su di un sistema automatico che permette di calcolare il tempo che impiega il suono dell'altoparlante a raggiungere l'orecchio *(Fig. 1)*.

### **Premessa**

Il suono nell'aria ha una velocita di 343 m/sec (1.125 ft/sec.) alla temperatura di 20°C (68°F). Se si conosce la distanza del punto di emissione sonora è quindi possibile calcolare il tempo che il suono impiega a raggiungere l'orecchio. Se si impostano le distanze dei vari altoparlanti, il sistema automatico del **bit Ten** le trasforma in tempo (ms-millisecondi). Non assegna il ritardo (0,0 ms) all'altoparlante più lontano (in genere il Subwoofer) e assegna ritardi crescenti all'avvicinarsi della posizione degli altri altoparlanti, affinchè tutti i punti di emissione possano raggiungere contemporaneamente il punto di ascolto.

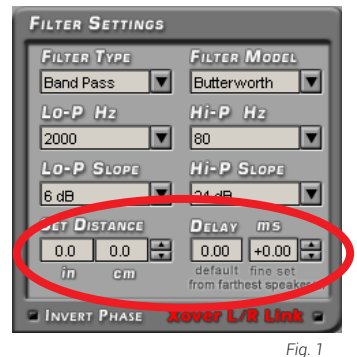

#### **SET DISTANCE**

Permette di impostare la distanza tra l'altoparlante interessato e il punto di ascolto. Scegliere cm (centimetri) o in (inches).

Le caselle **"Set Distance"** possono essere impostate mediante i cursori oppure digitando i numeri sulla tastiera.

### **DELAY ms/default**

Visualizza il tempo in ms (millisecondi) calcolato in base alla distanza.

### **DELAY ms/fine set**

Il sistema di calcolo dei ritardi temporali del **bit Ten** permette anche una regolazione manuale di affinamento.

### **Premessa**

### **Fine set e ritardo di fase**

L'assegnazione del ritardo in base al calcolo della distanza è teorico. In pratica piccole variazioni debbono essere effettuate a causa di piccoli errori di misura delle distanze, a causa delle risonanze dell'abitacolo dell'auto e, principalmente, a causa del problema della fase degli altoparlanti.

Due altoparlanti che riproducono due zone di frequenze vicine (es. Woofer e Midrange), nella zona di incrocio riproducono contemporaneamente, a livello attenuato, le stesse frequenze. Per la diversa natura degli altoparlanti, questi presenteranno una diversità di fase che, per un piccolo intervallo di frequenze, si comporta come un ritardo temporale.

Agendo su **"fine set"** è possibile correggere in parte anche problemi di **Ritardo di Fase**.

bit Ten - WARNING! Agendo sui pulsanti del **"fine set"** è possibile variare il tempo di ritardo impostato automaticamente. Il ritardo che viene variato va a sommarsi (+x.xx) o sottrarsi (-x.xx) al valore del ritardo mostrato nella finestra **"Delay/default"**, la quale non varia il valore mostrato che è quello assegnato automaticamente. Assegnare con il **"fine delay"** un valore positivo (+x.xx) significa aumentare il ritardo di quell'altoparlante e quindi avvicinarlo al punto di ascolto.  $\bigcap K$ Analogamente assegnare un valore negativo (-x.xx) significa anticipare Don't show me again l'altoparlante e quindi allontanarlo dal punto di ascolto.

This is the farthest speaker. Set the new distance to reduce delay. *Fig. 2*

Per permettere di valutare di quanto è variato manualmente il **"fine set"** vengono mostrati entrambi i valori. Per avere il valore del ritardo risultante, fisicamente applicato all'uscita, occorre fare la somma algebrica dei valori mostrati nelle caselle **"Delay/default"** e **"DELAY/fine set",** il valore negativo (anticipare) non può essere assegnato all'altoparlante più lontano ma solo agli altri in quanto sono già tutti ritardati rispetto ad esso. Se si tenta di dare un valore negativo all'altoparlante più lontano comparirà un messaggio di allerta *(Fig.2)*. Agendo sul **"fine set"** si accenderà in verde la scritta "**fds**" sul canale corrispondente della **"Channel Map"** *(Fig.3)*.

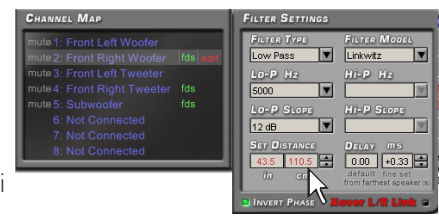

*Fig. 3*

*Fig. 4*

### **Esempio impostazione dei ritardi temporali (Fig.4):**

1. Scegliere il punto di ascolto del sistema. Per individuare il punto di ascolto, scegliere un punto ideale posizionato al centro della testa dell'ascoltatore (guidatore o passeggero).

Per i punti centrale anteriore e posteriore, scegliere un punto intermedio tra i due ascoltatori.

- 2. Misurare la distanza in linea retta (linea d'aria) di ogni altoparlante o gruppo di altoparlanti rispetto al punto di ascolto. Per il singolo altoparlante scegliere come punto di emissione il centro della membrana mobile. Per i gruppi di altoparlanti scegliere un punto intermedio tra essi. Successivamente con la funzione Fine Set sarà possibile intervenire per la regolazione di affinamento. *(fig.6)*
- 3. Selezionare sulla Channel Map il canale relativo all'altoparlante preso in esame ed inserire il rispettivo valore sulla distanza della casella Set Distance del menù Filter Settings. *(fig.5)*
- 4. Ripetere il punto 3 per ogni canale.
- 5. Eseguite tutte le impostazioni dei ritardi temporali, avviare la riproduzione musicale ed intervenire sulla casella Fine Set spostando i valori in positivo o negativo (tranne il subwoofer di Fig.6 perchè è l'altoparlante più lontano) si potrà trovare l'allineamento temporale ottimale per avere una scena acustica corretta.

Si consiglia di ascoltare diverse tipologie di brani musicali (percussioni, melodici, ecc.) per una più corretta valutazione della coerenza (stabilità spaziale) dei vari stumenti musicali.

- 6. Completata la procedura di allineamento temporale, si potrà intervenire sull'equalizzatore di uscita vedi sezione 8.12, per ottimizzare la risposta del sistema in funzione dell'allineamento di livello alle varie frequenze.
- **Nota:** le misure per le operazioni precedenti possono essere effettuate strumentalmente anche mediante un analizzatore di spettro munito di apposito microfono. Il risultato dovrà comunque essere valutato ed ottimizzato con prove di ascolto.

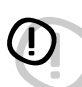

**ATTENZIONE:** se dopo aver impostato le distanze rispetto al punto d'ascolto "guidatore", cliccate sul punto d'ascolto "passeggero", il **bit Ten** non ricalcolerà i ritardi in funzione del nuovo punto poichè i pulsanti presenti nella casella SELECT CHANNEL sono puramente descrittivi e hanno come unico scopo quello di ricordarvi che avete impostato i ritardi per quella posizione!

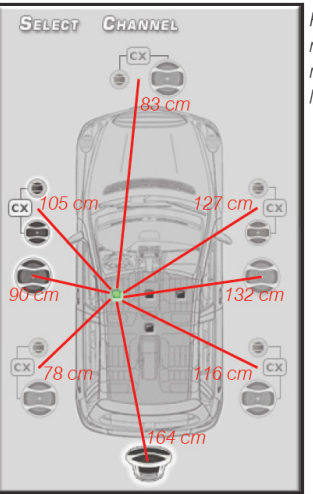

Real distances measured in relation to the listening point

 $\begin{array}{|c|c|c|}\n\hline\nD & ELAY & MS & \hline\n0.00 & +0.00 & +1\n\end{array}$ 粵 ド **INVERT PHAT**  $\overline{cx}$ *Fig. 5*

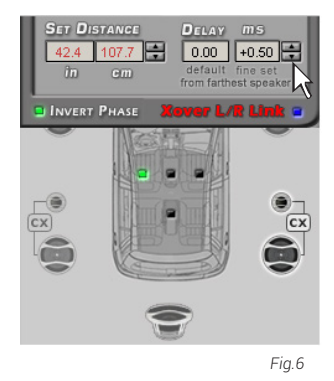

### **8.12 EQUALIZZATORE GRAFICO**

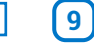

Il software **bit Ten** mette a disposizione un equalizzatore grafico a 31 bande con ± 12 dB di intervento per ogni canale del sistema.

Le frequenze sono equispaziate secondo le norme ISO a 1/3 d'ottava da 20 a 20k Hz.

L'equalizzatore lavora per gruppi funzionali e quindi avremo nella configurazione di fabbrica:

- un equalizzatore per il **Front**.
	- un equalizzatore per il **Rear**.
	- un equalizzatore per il **Subwoofer**.

**Es.:** prendendo in esame il sistema fin qui descritto avremo:

- un equalizzatore per il **Front Mid-Tweeter**.
- un equalizzatore per il **Front Woofer**.
- un equalizzatore per il **Subwoofer**.

Per poter variare i parametri dell' equalizzatore, al fine di impostare una curva di equalizzazione, basta scegliere il canale da equalizzare dal menù "Channel Map", posizionare il cursore del mouse in corrispondenza dello slider da settare selezionandolo con il tasto sinistro del mouse.

Per poter modellare una curva di equalizzazione basterà posizionare il cursore del mouse sopra al primo slider a sinistra dell'equalizzatore, tenere premuto il tasto destro del mouse, spostare gli slider dell'equalizzatore verso destra modellando la curva a piacimento *(vedi Fig. 1).*

L'equalizzatore grafico dispone di cinque funzioni specifiche che aiutano e facilitano la taratura *(vedi Fig. 2).*

- **1. Select ALL** permette, una volta impostata la curva di equalizzazione desiderata, di spostare contemporaneamente tutti i cursori.
- **2**. **Flat** riporta, se premuto, tutti i cursori in posizione O dB;
- **3. EQ L/R Link** applica, quando attivo, la curva di equalizzazione sia al canale destro che al canale sinistro contemporaneamente.
- **4. EQ Off** permette, quando attivo, il disinserimento dell'equalizzatore per verificarne l'effetto senza perdere le impostazioni.
- **5.** Un pulsante "**select**" per ogni banda equalizzabile che permetterà di spostare insieme i cursori selezionati.
- **Nota:** allo scopo di visualizzare in maniera più chiara la curva di equalizzazione impostata, è possibile aumentare o diminuire la scala verticale (dB) spostando il cursore posizionato alla destra del grafico della curva di equalizzazione *(Fig. 3)*. In default la visualizzazione del grafico è impostata a ± 12dB.

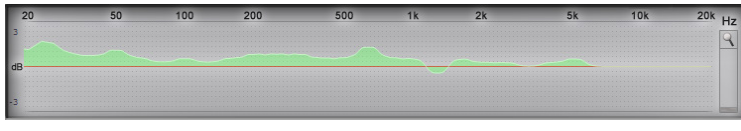

Esempio visualizzazione con funzione magnifier ± 3dB

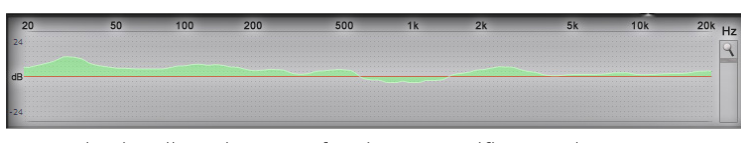

Esempio visualizzazione con funzione magnifier ± 24dB

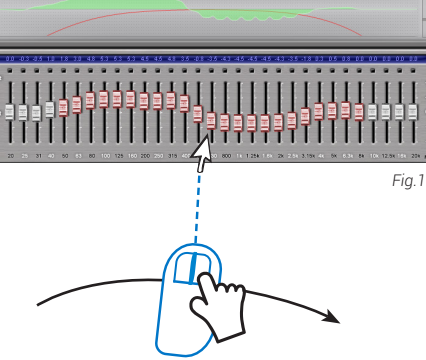

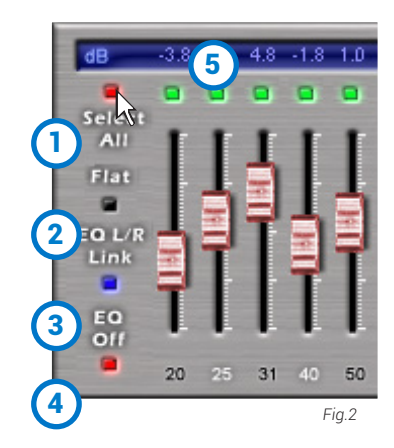

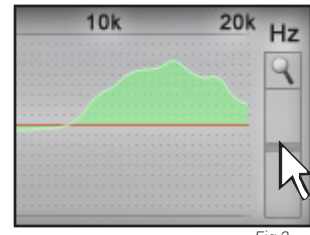

*Fig.3*

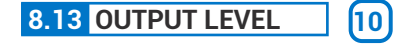

Questa sezione mostra a video le impostazioni relative ai livelli d'uscita dei canali del **bit Ten**. Di seguito la descrizione dei punti indicati in figura.

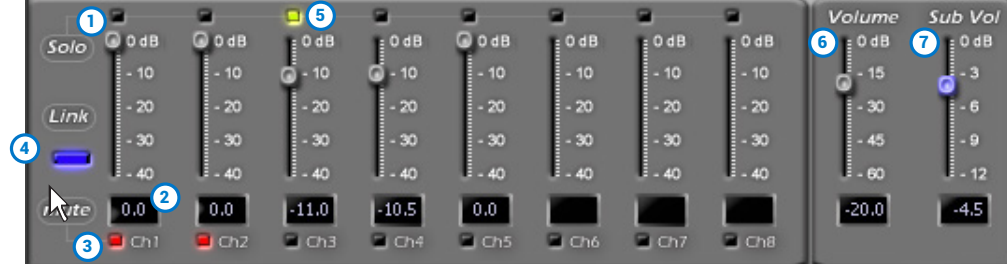

 $\cap$  Agendo su uno degli slider appartenenti ai canali d'uscita, sarà possibile effettuare la regolazione del livello d'uscita (-40÷0 dB) per ogni canale. Gli slider si attivano in funzione della configurazione d'uscita.

 $\Omega$  Su questa parte dello schermo viene indicato il livello d'uscita di ogni singolo canale (-40÷0 dB), riferito alla posizione dello Slider dei canali d'uscita.

**ATTENZIONE:** i canali d'uscita CH6, CH7, CH8,

sono presenti soltanto nella versione con I/O digitale bit Ten D.

- Cliccando sul pulsante "**Mute**" sarà possibile il silenziamento dei canali d'uscita ad esso riferito. 3 Cliccando nuovamente sul pulsante **"Mute"** la funzione di silenziamento sarà disattivata.
- Cliccando sul pulsante "**Link**" sarà possibile la regolazione di tutti i livelli d'uscita del **bit Ten** 4 contemporaneamente. Cliccando di nuovo sul pulsante "Link"la funzione sarà disabilitata.
- Cliccando sul pulsante **"Solo"** sarà possibile il silenziamento dei canali d'uscita escluso quello attivato. 5 Cliccando manualmente sul pulsante **"Solo"** questa funzione sarà disattivata.
	- Agendo sullo slider **"Volume"**, sarà possibile effettuare le regolazioni del livello d'uscita generale del 6 sistema (-60÷0 dB).
	- Agendo sullo slider **"Sub Level"** sarà possibile agire sulla regolazione del livello d'uscita del subwoofer 7 (-12÷0 dB), se presente nel sistema.
- **Nota:** se nel sistema audio è previsto un Subwoofer mono, è opportuno aumentare la sensibilità, dell'amplificatore ad esso dedicato, di +3 dB rispetto agli altri amplificatori (vedi tabella "Amplitiers Sensivity"). Questa regolazione di tipo empirico tiene conto di diversi fattori e porterà ad avere più margine di regolazione sul "**Sub Level**".

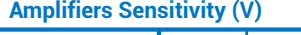

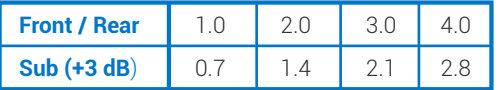

Importante: la regolazione del livello di uscita descritta nel punto 2 influenza il rapporto segnale/rumore **(fruscio/soffio di fondo)** dell'impianto.

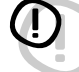

- È sempre preferibile impostare un elevato livello di uscita sul bit Ten ed una bassa sensibilità degli amplificatori per renderli meno sensibili a rumori/fruscii di fondo.
- Purtroppo, un eccessivo livello di uscita può portare un clipping sulle uscite del processore, specialmente qualora si siano applicate delle equalizzazioni con elevato guadagno. Pertanto si consiglia di procedere come segue: **a -** portare gli amplificatori alla sensibilità minima (3-4V RMS) se non già effettuato *(vedi 8.1.21)*.
- 
- $\sf b$  bilanciare il livello di emissione dei canali dell'impianto agendo sui cursori $\bigcup$ avendo cura di mantenere un livello medio centrato su circa -20 dB. Portare il volume di uscita ad un livello di ascolto accettabile.
- **c -** impostare le equalizzazioni di uscita desiderate *(vedi 8.12)*.
- **d -** inserire un brano musicale con contenuti ad alta dinamica.
- **e -** selezionare la funzione "Link"(4) agire su di un cursore ed aumentare il livello dei canali di uscita fino all'eventuale comparsa di clipping in ascolto, in tal caso riportare il cursore indietro di circa almeno 2-3 dB (verificare il valore su uno dei display (2)).
	- **f -** aumentare il **"Volume" ⑤** fino al massimo livello indistorto portandolo verso lo "0" dB.
	- **g** se si dovesse avere forte distorsione con il **"Volume"** a "0" dB, occorrerà ridurre i livelli di uscita **②**  Se, viceversa, non ci fosse alcuna distorsione, occorrerà aumentare la sensibilità degli amplificatori fino alla comparsa dei primissimi fenomeni di distorsione: in questo modo si sfrutta tutta la potenza indistorta disponibile.
- **Nota:** questa procedura porta a tarare l'impianto allo "zero dB indistorto". Non sempre questa è la soluzione ottimale perché, se si ascolta un brano registrato a un livello più basso o a più bassa dinamica del brano usato per la taratura, si potrebbe avere una perdita di dinamica. Occorrerà quindi trovare un buon compromesso, che dipende dall'ascoltatore.

#### **8.14 MEMORY 11**

Il **bit Ten** gestisce la configurazione del sistema lavorando di default sulla memoria **A**, ma dà la possibilità di salvare e richiamare due memorie (**A, B**).

Premendo il tasto **MEMORY** sulla riga di menù principale si accede alle operazioni eseguibili tra le memorie stesse. Sono disponibili le funzioni:

- **- Load All Presets**: carica tutte le memorie (A/B) da un file precedentemente salvato (formato .prs).
- **- Save All Presets**: salva tutte le memorie (A/B) in un file che può essere richiamato (formato .prs).
- **- Load Current Preset**: carica una memoria precedentemente salvata (formato .pro) posizionandola nella memoria sulla quale si sta lavorando.
- **- Save Current Preset**: salva la memoria su cui si sta lavorando in un file che può essere richiamato (formato .pro).
- **- Copy Preset From**: serve a copiare il contenuto da una memoria all'altra.
- **- Current Preset Default**: ripristina i valori di crossover ed equalizzazione standard, quelli che verrebbero proposti alla fine della procedura di configurazione.

Nelle memorie verranno salvati i dati riguardanti:

- **-** le impostazioni di filtro per ogni canale.
- **-** le impostazioni di ritardo temporale per ogni canale.
- **-** le impostazioni di equalizzazione per ogni canale di uscita.
- **-** i livelli d'uscita dei singoli canali.
- **-** Indicatori di posizione di ascolto.

E' consigliabile copiare nelle memorie non utilizzate i parametri introdotti nella memoria in uso.

Le memorie sono richiamabili dal DRC. Se alcune memorie non sono state memorizzate, esse prenderanno la configurazione di Default.

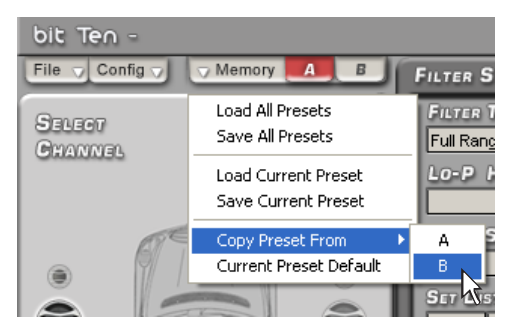

# **9. RISOLUZIONE DEI PROBLEMI**

### **9.1 SINCRONIZZAZIONE CON IL PC**

### **1. Anomalie di funzionamento bit Ten**

**-** Se, durante la taratura del sistema con il **bit Ten** collegato ad un PC portatile, si notassero delle anomalie di funzionamento, provare a scollegare dalla rete il cavo di alimentazione del PC portatile. In questo modo, facendo funzionare il PC con le batterie, si evita una possibile differenza di tensione nel collegamento di massa USB tra quella dell'auto (**bit Ten**) e quella di terra (PC).

### **2. Perdita di connessione tra bit Ten e PC**

- **-** Se, durante la taratura del sistema con il PC collegato al **bit Ten**, quest'ultimo viene spento e poi riacceso, la connessione si perde e il software non può finalizzare le regolazioni impostate. Per non perdere le impostazioni, procedere come segue:
- **a-**Salvare il setup in un file sul PC tramite la funzione **FILE / SAVE SETUP**.
- **b-**Uscire dal software.
- **c-** Accendere il **bit Ten**.
- **d-**Riavviare il software.
- **e-**Ricaricare il setup salvato tramite la funzione **FILE / LOAD SETUP**.

### **3. Il bit Ten non risponde ai comandi**

Se, durante la taratura del sistema con il PC collegato al **bit Ten**, quest'ultimo non dovesse rispondere ai comandi, procedere come segue:

- **a-**pegnere il **bit Ten**: premendo la manopola del DRC, oppure scollegando il Remote IN, o anche scollegando per un istante il cavo di alimentazione.
- **b-**Salvare il setup in un file sul PC tramite la funzione **FILE / SAVE SETUP**.
- **c-**Uscire dal software.
- **d-**Accendere il **bit Ten**.
- **e-**Riavviare il software.
- **f-** Ricaricare il setup salvato tramite la funzione **FILE / LOAD SETUP**.

### **4. Mancato salvataggio delle impostazioni**

Per concludere positivamente la fase di configurazione del **bit Ten** e non perdere il lavoro svolto, ricordarsi di memorizzare le impostazioni effettuate. Accedere al menù "**File**" del software di gestione via PC e scegliere "**Finalize to bit Ten**".

### **9.2 RUMORE DI FONDO**

### **Eccessivo soffio/fruscio di fondo.**

Se si dovesse avvertire eccessivo soffio/fruscio di fondo, potrebbe essere necessario ripetere la taratura della sensibilità di ingresso e/o correggere la taratura dei livelli di uscita. Per maggiori dettagli vedere sezioni *8.1.2 - 8.1.13*.

### **9.3 FIRMWARE UPGRADE**

Qualora, siano presenti UPGRADE del prodotto disponibili on-line, procedere come segue:

- **-** Salvare la configurazione precedentemente impostata (per eventuale consultazione in modalità OFF LINE);
- **-** Scollegare le prese RCA del **bit Ten** verso gli amplificatori. Avviare il software per PC **bit Ten** e selezionare la modalità **TARGET.**
- **1**. Accedere al menù "**FILE**" del software di gestione del PC e Scegliere "**Check for Updates**".

TER SET

**TER TYPE** 

ile v**c** 

**2.** Selezionando la voce "**Check for Updates**"; si aprirà il browser internet presente sul PC e si avvierà automaticamente la ricerca della URL: *http://update.audison.eu;*

**ATTENZIONE**: dal sito si devono scaricare manualmente i files. La metodologia di accesso al software potrà essere diversa da quella di seguito descritta. Fare riferimento alle istruzioni presenti sul sito.

**3.** Una volta aperta la pagina relativa, cliccare sull'apposito LINK (freccia rossa).

- **4**. Per poter accedere alla pagina Download contenente le versioni aggiornate della documentazione, del Software e del Firmware, occorre inserire LOGIN e PASSWORD; utilizzare **bitten** in entrambe le caselle.
- **5.** Individuare il file più aggiornato nel cui nome sia contenuta la parola Firmware seguita da quattro numeri e cliccare sul simbolo specifico per avviare il download. Alla richiesta salvare il file sul proprio PC.
- **6.** Selezionare la voce "**Update Firmware**"; il programma chiederà di selezionare il file appena salvato dall'Area Download oppure precedentemente salvato sul PC.

**ATTENZIONE:** per eseguire in sicurezza l'operazione

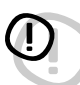

 di aggiornamento del Firmware, disconnettere, se presente, i terminali provenienti dal dispositivo vivavoce agli ingressi PHONE del **bit Ten**. La procedura di aggiornamento Firmware del **bit Ten** può essere delicata. È della massima importanza che venga effettuata nelle migliori condizioni possibili: se l'operazione dovesse essere iniziata ma prematuramente interrotta (es. blocco del PC, caduta di alimentazione del **bit Ten**, accidentale disconnessione del cavo USB durante l'aggiornamento), potrebbe essere necessario riprogrammare il **bit Ten** in modalità "**Rescue Mode**" *(vedi 9.4).* In casi estremi far rientrare il **bit Ten** in assistenza tecnica per la sua riprogrammazione.

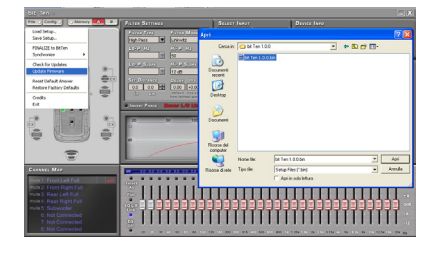

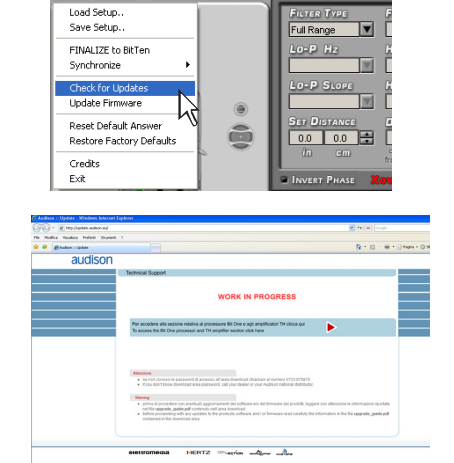

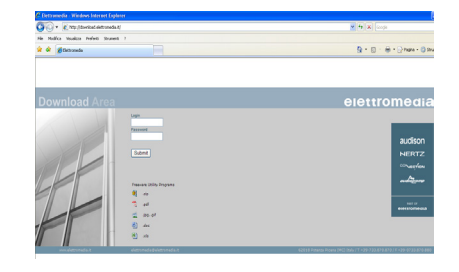

- **7.** Prima di iniziare l'aggiornamento del **bit Ten** il programma avverte di: - non disconnettere il **bit Ten** dal PC.
	- non disconnettere il **bit Ten** dall'alimentazione.
	- disabilitare temporaneamente i processi di sospensione automatica sul PC.
	- disabilitare temporaneamente i processi di Screen Saver sul PC.
	- chiudere tutte le altre applicazioni aperte.
	- disabilitare temporaneamente i sistemi antivirus e antispyware.
- bit Ten Warning! WARNING! · Do not disconnect 'bit Ten' Do not disconnect OIC leri<br>device, unplug terminal or termi-<br>nate this application during<br>updating process. • Disable stand-by and energy<br>saving features. • Close all running applications. Disable anti-virus and anti-<br>spyware.systems.  $\Omega$ Cancel bit Ten -FIRMMARE UPDATE. OK

bit Ten - Firmware Uppate.

Firmware update completed.

OK

**8.** Una volta dato l'**OK**, comincia l'aggiornamento del Firmware del processore. Questo processo durerà da 30 sec. a 1 minuto e il corretto svolgimento sarà indicato dallo scorrere della barra verde.

**ATTENZIONE:** durante l'aggiornamento il movimento della barra può interrompersi per qualche secondo. Non interrompere in alcun modo il processo.

- **9.** L'avvenuto aggiornamento è segnalato dalla finestra di avviso. Per poter utilizzare di nuovo il **bit Ten** è necessario chiudere il programma sul PC, e il **bit Ten** si spegnerà.
- **10.** Riaccendere il bit Ten e riavviare il software PC, in modalità **TARGET**. Se l'aggiornamento del firmware del **bit Ten** è stato completato in modo corretto, nella finestra di dialogo si avranno le indicazioni: - nuova versione Firmware **bit Ten.**
- **11.** Ripetere le operazioni di taratura del prodotto *(vedi 7.1 8.1)*.

**43**

Bit ten firmware is outdated compared with pc software. Please set upgrade mode switch to ON, cycle power supply, restart this application in rescue mode and upgrade firmware.

OK

bit Ten - Warning!

### **9.4 RESCUE MODE**

Qualora, lanciando il programma per PC **bit Ten,** appaia la finestra di avviso "**bit Ten Warning**", è possibile procedere in due modi:

- **A -** Utilizzare una versione precedente del programma per Pc. **Es.:** se si sta utilizzando una versione 1.0, provare ad aprire una versione 0.9;
- **B -** Aggiornare il firmware del **bit Ten**.
	- In questo caso procedere come segue:
	- **-** Salvare la configurazione precedentemente impostata sul processore (per eventuale consultazione in modalità **OFF LINE**);
	- **-** Scollegare la presa del **bit Ten** verso gli amplificatori;
	- **-** Spegnare il **bit Ten**, scollegare l'alimentazione;
	- **-** Portare lo Switch "**UPGRADE MODE**" nella posizione "**ON**"; *(vedi 4.5.6)*
	- **-** Ricollegare l'alimentazione e accendere il **bit Ten;**
	- **-** Riavviare il software **PC bit Ten** e selezionare la modalità **RESCUE MODE.**
	- **-** La schermata a destra mostra la versione del Boot Loader presente nel processore, il programma darà solo la possibilità di accedere al menù per l'aggiornamento.
	- **- Procedere secondo la descrizione 9.3.1**
- **C -** Al termine della procedura di aggiornamento spegnere il prodotto, scollegare il connettore di alimentazione, posizionare lo switch "**UPGRADE MODE**" nella posizione "**OFF**".
- **D -** Ricollegare il connettore di alimentazione e riaccendere il **bit Ten**. **-** Riavviare il software PC. Se l'aggiornamento del firmware del **bit Ten**, è stato completato in modo corretto, nella finestra di dialogo si avrà l'indicazione:
	- **-** nuova versione Firmware del **bit Ten**.
- **E -** Ripetere le operazioni di taratura del prodotto *(vedi 8.1)*.

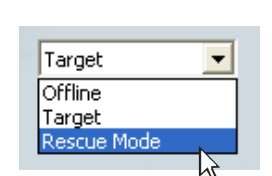

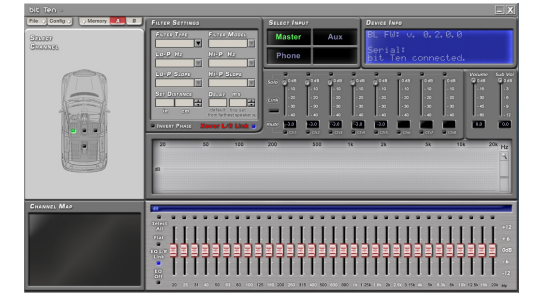

son<br>190

 $\circ$ 

u idicol

 $\odot$ 

 $\circ$  $\circ$ 

 $000$ 

 $\circ$ 

## **10. DRC - DIGITAL REMOTE CONTROL**

Il DRC è il sistema di controllo remoto del **bit Ten**. E' un sistema digitale a microprocessore che può controllare e monitorare in remoto anche gli eventuali amplificatori dotati del control bus AC Link. Alla prima accensione il display mostrerà la versione del Firmware installato a bordo del DRC. Quando si configura il bit Ten attraverso il PC, il DRC può rimanere collegato ma mostrerà sul display la dicitura "PC controI - DRC is disabled". audicon

#### **Le sue funzioni sono:** \_<br>se © **-** Accensione / spegnimento del **bit Ten**; **-** Controllo di volume principale; **-** Controllo di volume del Subwoofer; **-** Controllo Fader Front/Rear; **-** Selezione delle sorgenti impostate;  $\sim$  60  $GRC$ **-** Selezione delle memorie; DRC CONTROL DA PC TURN audison **bit Ten ON** *Press Shortly* audison Ťád ba: -sub uni **bit Ten OFF** Volume control *Press for 2 seconds* $SEL$   $\odot$  $\widehat{\mathsf{SRC}}$ Default function

**1**

5dF

Balange: +3

Fader: +3<br>-----0+---

MAIN SCREEN

audison<br>vol bal fad sub

**1 2 3 4**

PRESS PRESS

PRESS

Input

BACK TO MASTER

Select

Input Select

Select the Input.

**PRESS** 

**2**

**3**

**4**

Sub Vol:

 $-1.56B$ 

La regolazione del volume può essere effettuata semplicemente ruotando la manopola principale o premendo il tasto **1** e ruotando la manopola. Il range del volume va da -60 (min) a 0 dB (max).

Per accedere al bilanciamento Left/Right occorre premere il tasto **2** e ruotare la manopola per regolarlo.

Per accedere al Fader Front / Rear occorre premere il tasto **3** e ruotare la manopola per regolarlo.

Il volume indipendente per il Subwoofer agisce solo se nella configurazione è stato impostato un canale denominato Subwoofer. Premere il tasto **4** e ruotare la manopola per ottenere una regolazione da -MUTE (min), a 0 dB (da -11,5 a 0 dB con step di 0,5).

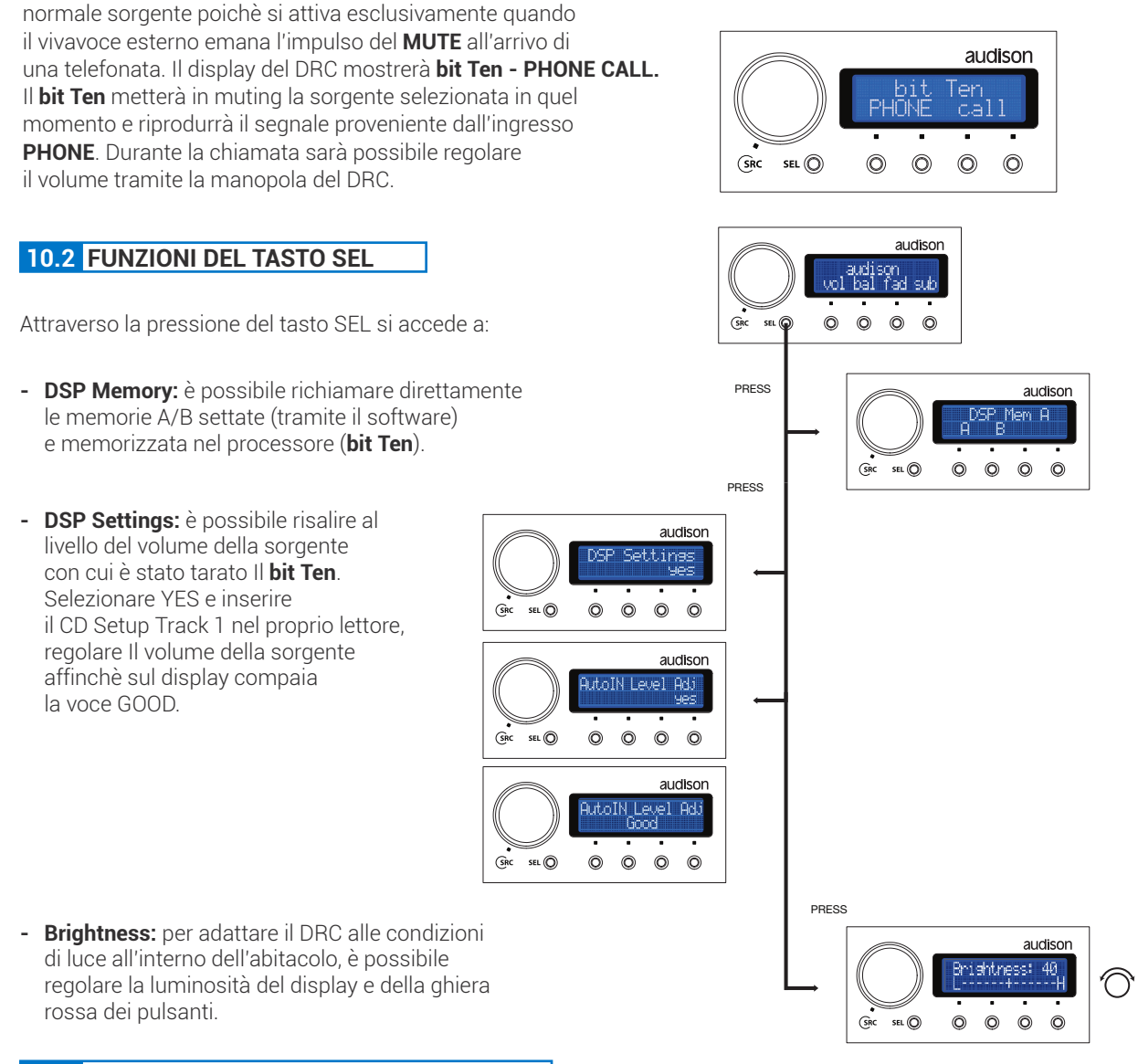

### **10.3 ESCLUSIONE DEL DRC DAL SISTEMA**

L'ingresso **PHONE** non può essere selezionato come una

**10.1 PHONE CALL** 

E' possibile escudere il DRC dal sistema, per consentire la regolazione del volume di ascolto direttamente dalla sorgente e dai comandi al volante se presenti.

### **Condizioni necessarie per l'esclusione del DRC sono:**

- non utilizzo dell'ingresso AUX.
- non utilizzo delle memorie.

bit Ten - Warning!

DRC firmware is outdated.<br>DRC reference version is 1.90

 $OK$ 

### **10.4 FIRMWARE DRC UPGRADE**

Qualora lanciando il programma per PC bit Ten appaia la finestra di avviso **"bit Ten Warning"**, è necessario l'aggiornamento del firmware del DRC.

### **Nota importante**

- **1.** I passi dell'aggiornamento vanno eseguiti IN SEQUENZA rispettando scrupolosamente l'ordine secondo quanto elencato nelle procedure seguenti.
- **2.** L'aggiornamento Firmware va eseguito con massima attenzione, seguendo le precauzioni riportate nella parte dedicata all'aggiornamento del Firmware su DRC, per evitare di danneggiare il prodotto.
- **3.** Il DRC per poter essere aggiornato deve essere collegato a un **bit Ten**.

### **Operazioni preliminari:**

- **1.** Creare e nominare una nuova cartella su Desktop del PC (es.: DRC upgrade) o dove si preferisce.
- **2.** Scaricare dal sito **http://update.audison.eu**, la cartella compressa chiamata es.: "DRC upgrade firmware V1\_90.zip" e salvarla nella cartella appena creata.
- **3.** Aprire con l'apposito software es.: winzip oppure la funzione "Cartella compressa" di Windows se presente) il file "DRC\_upgrade\_firmware\_V1\_90.zip" e salvare il file in esso contenuto ("DRC\_upgrade\_V1\_90.exe").
- **Nota:** la procedura di aggiornamento firmware del DRC può essere delicata. È della massima importanza che venga effettuata nelle migliori condizioni possibili: se l'operazione dovesse essere iniziata ma prematuramente interrotta (es. blocco del PC, caduta di alimentazione del **bit Ten**, accidentale disconnessione del cavo USB durante l'aggiornamento), potrebbe essere necessario il rientro in assistenza tecnica del DRC per la sua riprogrammazione.
	- **1**. Collegare, tramite un cavo USB, il PC al sistema dove è integrato il DRC (**bit Ten**).
	- **2.** Alimentare e accendere il **bit Ten**, in modo che il DRC sia acceso.
	- **3.** Lanciare il software "DRC\_upgrade\_V1\_90.exe" .
	- **4.** selezionare la voce **bit Ten** e di seguito cliccare su **OK**. **-** disabilitare il software anti-virus. Fare click su **"Si"**.
	- **5.** Il Pc si sincronizza con il DRC e di seguito cliccare su: **- DRC Upgrade Vxxx** per aggiornare il dispositivo.
		- **Quit:** per uscire.
	- **6.** Si riceverà una schermata di avvertimento precauzionale. Come indicato provvedere a:
		- **-** Chiudere tutti i programmi in esecuzione sul Pc;
		- **-** Disabilitare screensaver;
		- **-** Disabilitare la modalità di risparmio energetico;
		- **-** Disabilitare il software antivirus.
		- Fare click su "**SI**".
	- **7.** Attendere il completamento delle procedure di aggiornamento.
	- **8.** Si riceverà una schermata di avvenuto aggiornamento. Fare click su "**OK**".
	- **9.** Fare click su "**Quit**" per chiudere il software di aggiornamento DRC.

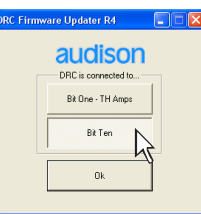

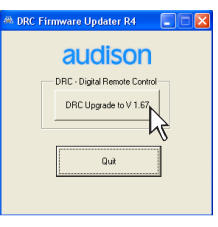

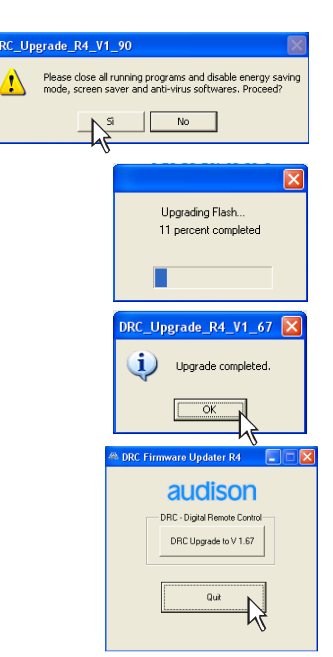

# **11. ACCESSORI bit Ten**

### **11.1 DRC CABLE EXTENSION KIT**

E' un kit composto da un cavo e un adattatore che permette di prolungare di 2 m la lunghezza del cavo fornito con il DRC, per connettersi con il **bit Ten**.

Questa prolunga si rende necessaria nelle installazioni su veicoli molto lunghi tipo grandi SUV. La lunghezza totale del cavo fornito di serie e la prolunga è di 6,5 m.

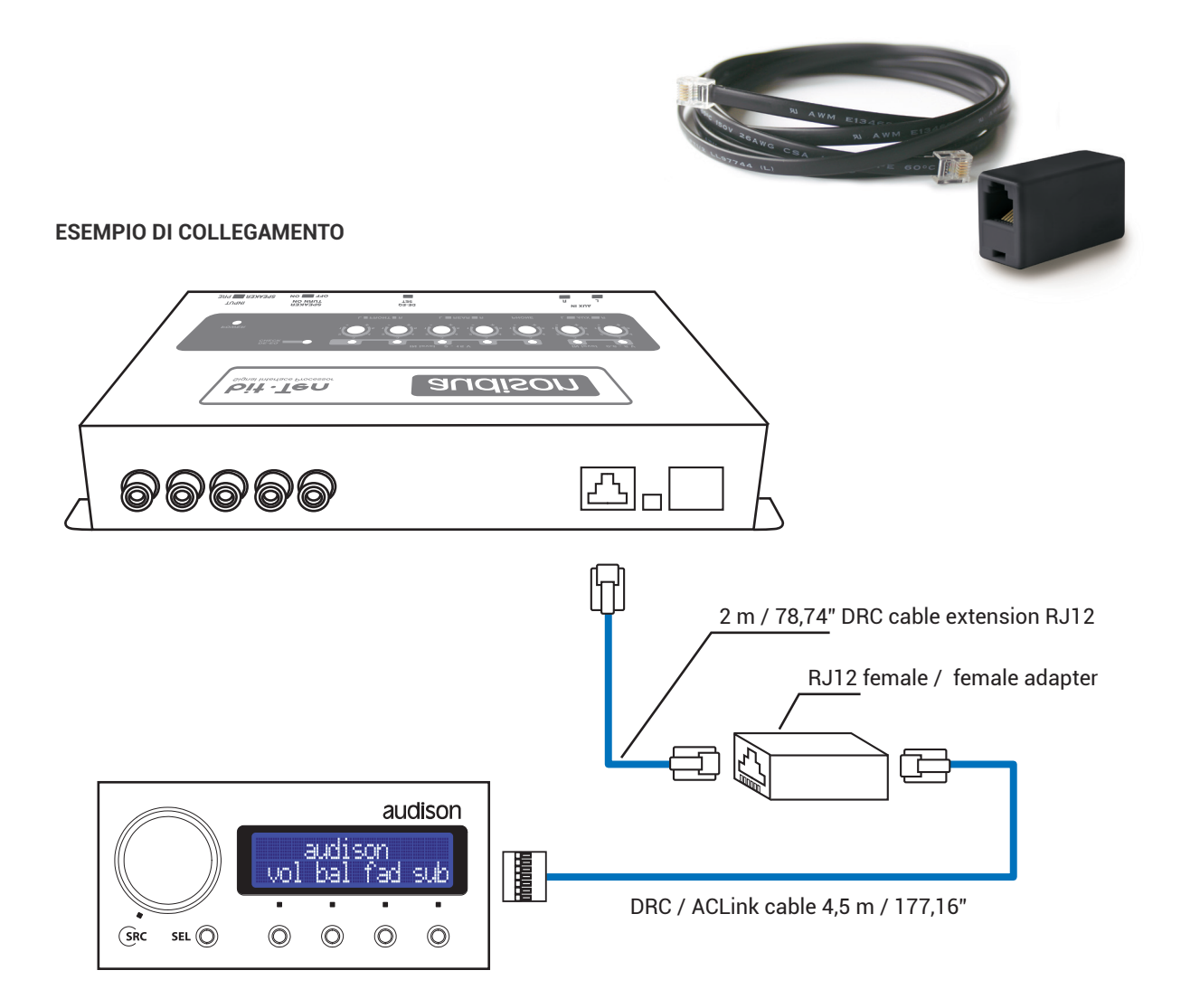

# **12. CARATTERISTICHE TECNICHE**

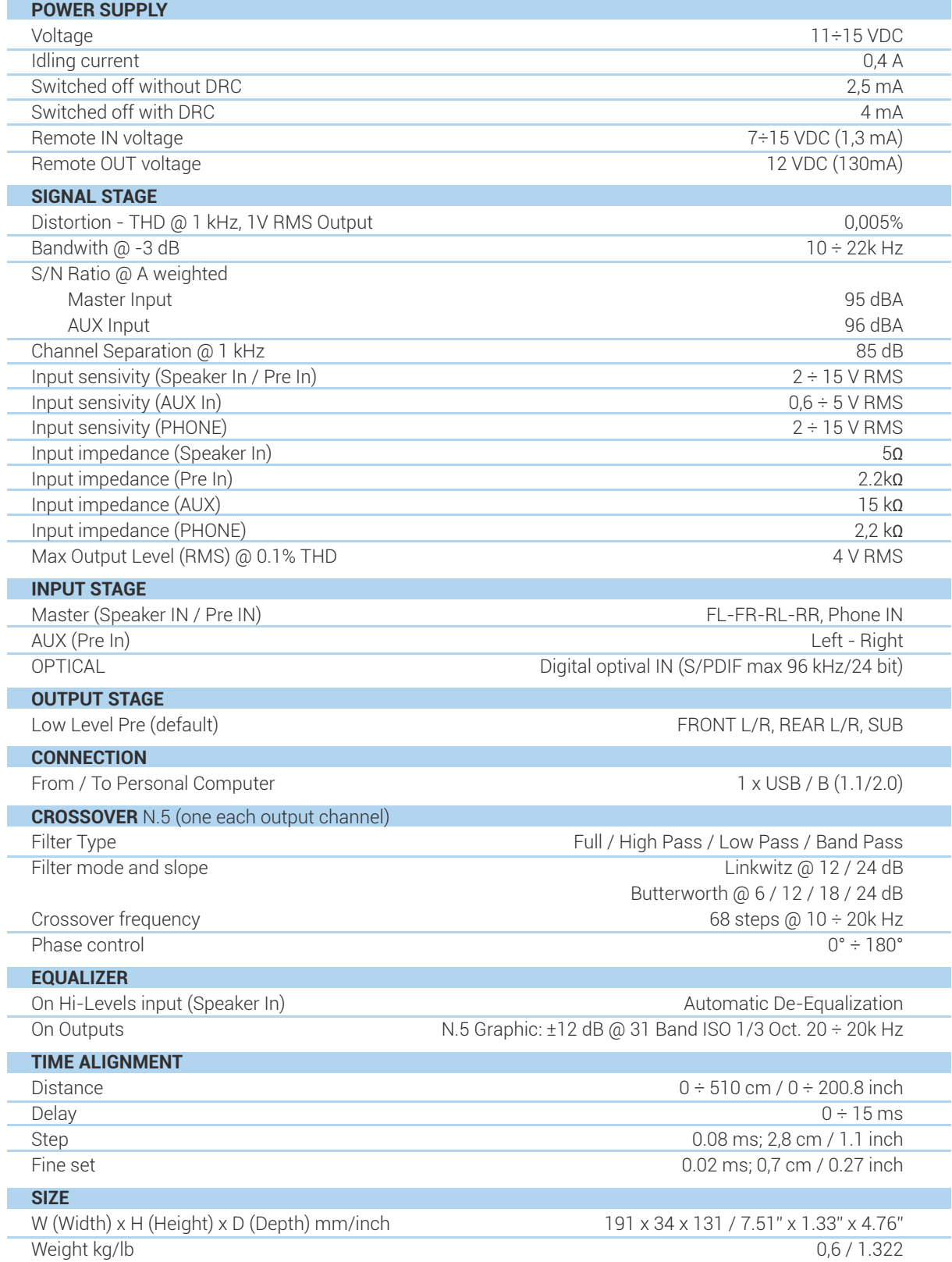

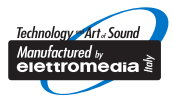

audison.com

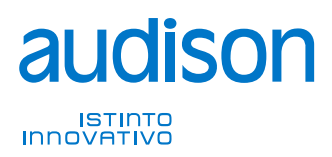

**PART OF ELETTROMEDIA<br>62018 Potenza Picena (MC) Italy<br>T +39 0733 870 870 - F +39 0733 870 880<br>www.elettromedia.it**